**maxon motor control**

**EPOS2 Positioning Controller**

**Getting Started**

**Edition May 2016**

# **EPOS2 Module Starter Kit**

# *Positioning Controller*

*Getting Started*

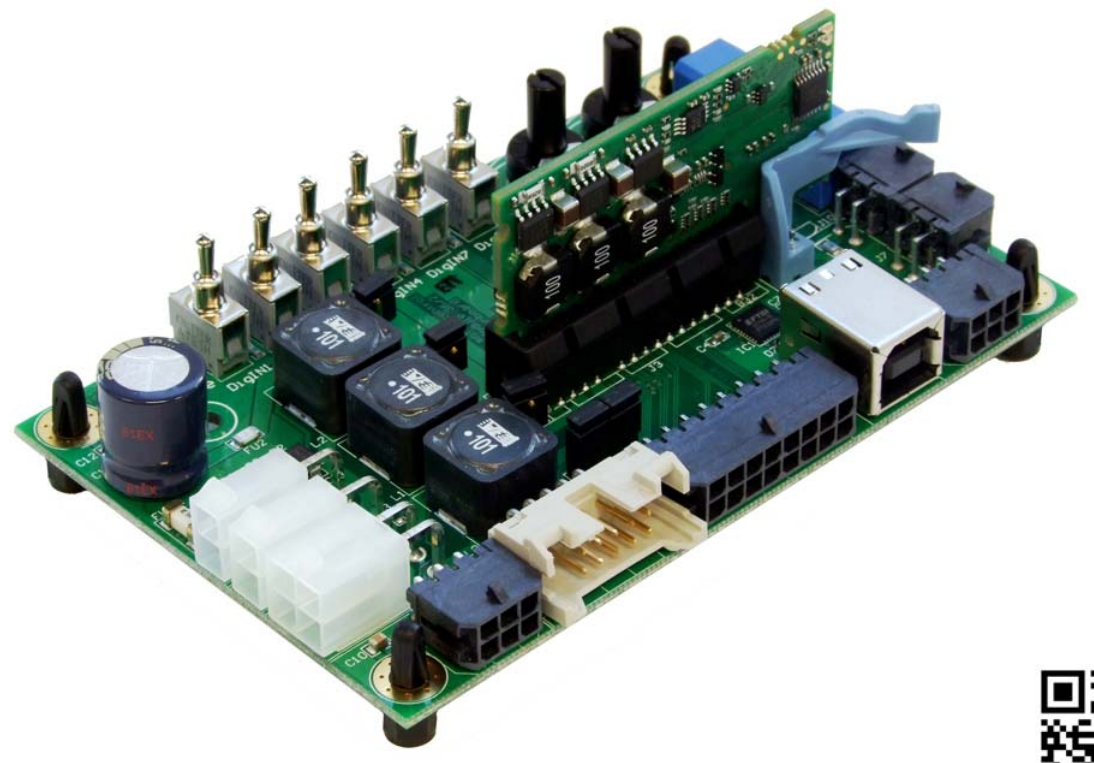

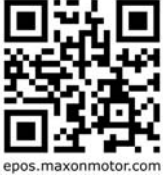

*Document ID: rel5888*

### <span id="page-1-0"></span>**PLEASE READ THIS FIRST**

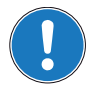

*These instructions are intended for qualified technical personnel. Prior commencing with any activities …*

- *you must carefully read and understand this manual and*
- *you must follow the instructions given therein.*

We have tried to provide you with all information necessary to install and commission the equipment in a **secure**, **safe** and **time-saving** manner. Our main focus is …

- to familiarize you with all relevant technical aspects,
- to let you know the easiest way of doing,
- to alert you of any possibly dangerous situation you might encounter or that you might cause if you do not follow the description,
- to **write as little** and to **say as much** as possible and
- not to bore you with things you already know.

Likewise, we tried to skip repetitive information! Thus, you will find things **mentioned just once**. If, for example, an earlier mentioned action fits other occasions you then will be directed to that text passage with a respective reference.

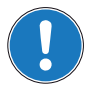

*Follow any stated reference – observe respective information – then go back and continue with the task!*

### **PREREQUISITES FOR PERMISSION TO COMMENCE INSTALLATION**

**The EPOS2 Module Starter Kit** is considered as partly completed machinery according to EU directive 2006/42/EC, Article 2, Clause (g) and therefore **is intended to be incorporated into or assembled with other machinery or other partly completed machinery or equipment**.

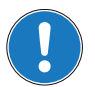

*You must not put the device into service, …*

- *unless you have made completely sure that the other machinery the surrounding system the device is intended to be incorporated to – fully complies with the requirements stated in EU directive 2006/ 42/EC!*
- *unless the surrounding system fulfills all relevant health and safety aspects!*
- *unless all respective interfaces have been established and fulfill the stated requirements!*

# **TABLE OF CONTENTS**

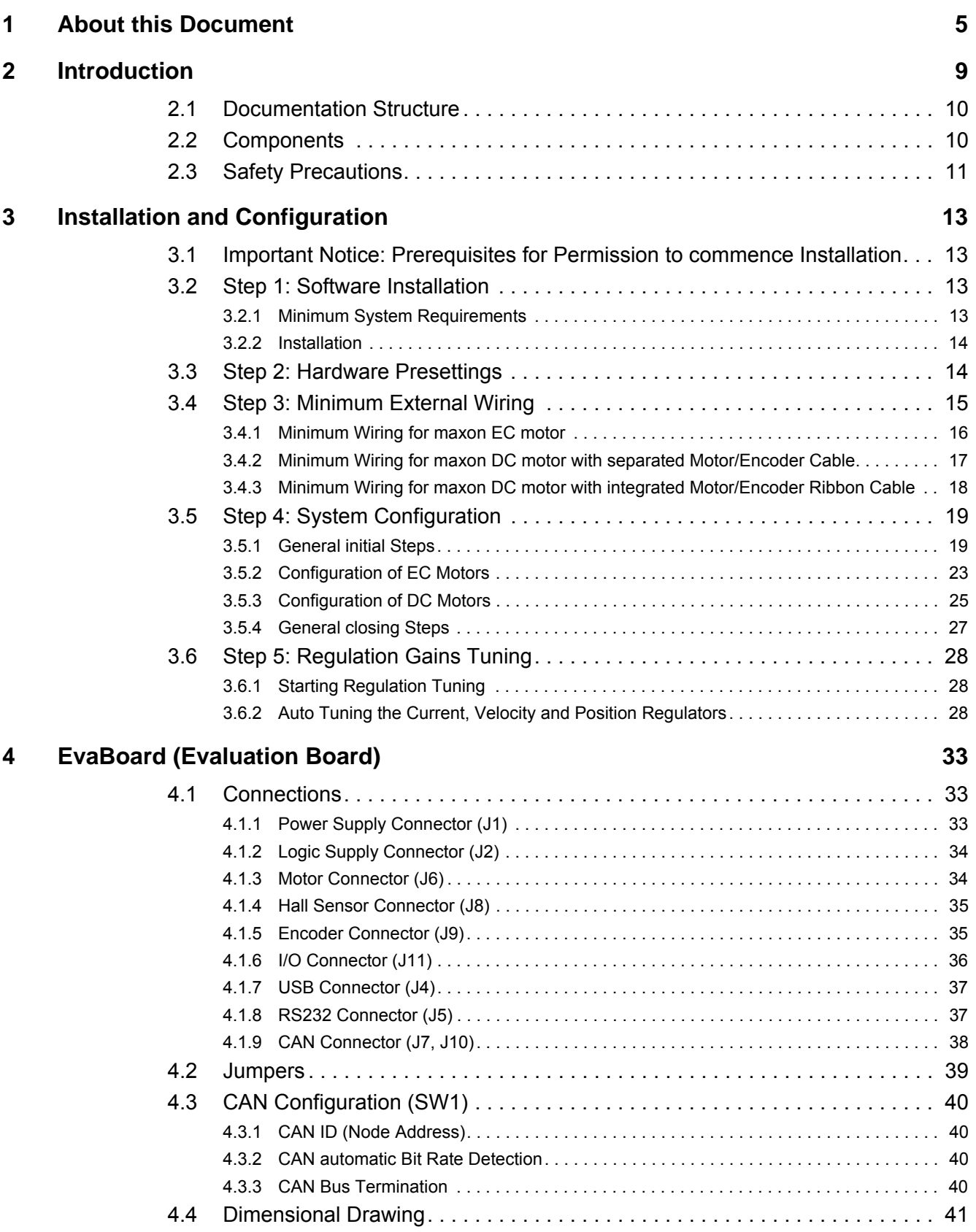

*••page intentionally left blank••*

### <span id="page-4-0"></span>**1 About this Document**

### **1.1 Intended Purpose**

<span id="page-4-3"></span>The purpose of the present document is to familiarize you with the described equipment and the tasks on safe and adequate installation and/or commissioning.

Observing the described instructions in this document will help you …

- to avoid dangerous situations,
- to keep installation and/or commissioning time at a minimum and
- to increase reliability and service life of the described equipment.

Use for other and/or additional purposes is not permitted. maxon motor, the manufacturer of the equipment described, does not assume any liability for loss or damage that may arise from any other and/or additional use than the intended purpose.

### <span id="page-4-1"></span>**1.2 Target Audience**

This document is meant for trained and skilled personnel working with the equipment described. It conveys information on how to understand and fulfill the respective work and duties.

This document is a reference book. It does require particular knowledge and expertise specific to the equipment described.

### **1.3 How to use**

Take note of the following notations and codes which will be used throughout the document.

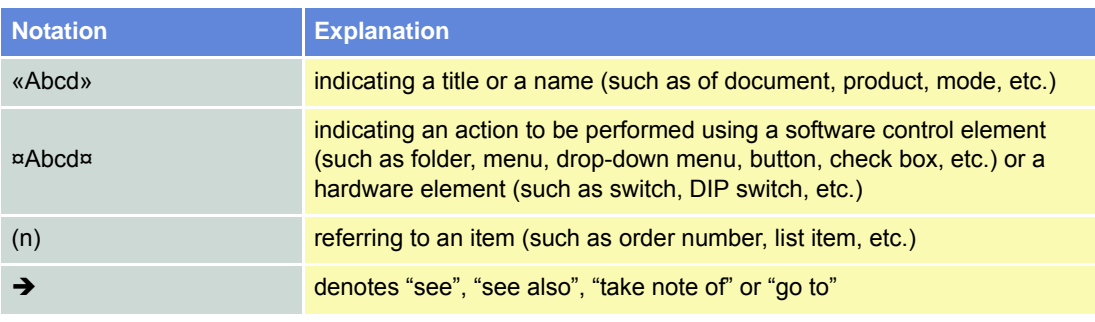

<span id="page-4-2"></span>Table 1-1 Notations used in this Document

### **1.4 Symbols and Signs**

<span id="page-5-8"></span><span id="page-5-3"></span><span id="page-5-0"></span>In the course of the present document, the following symbols and sings will be used.

<span id="page-5-7"></span><span id="page-5-6"></span><span id="page-5-2"></span>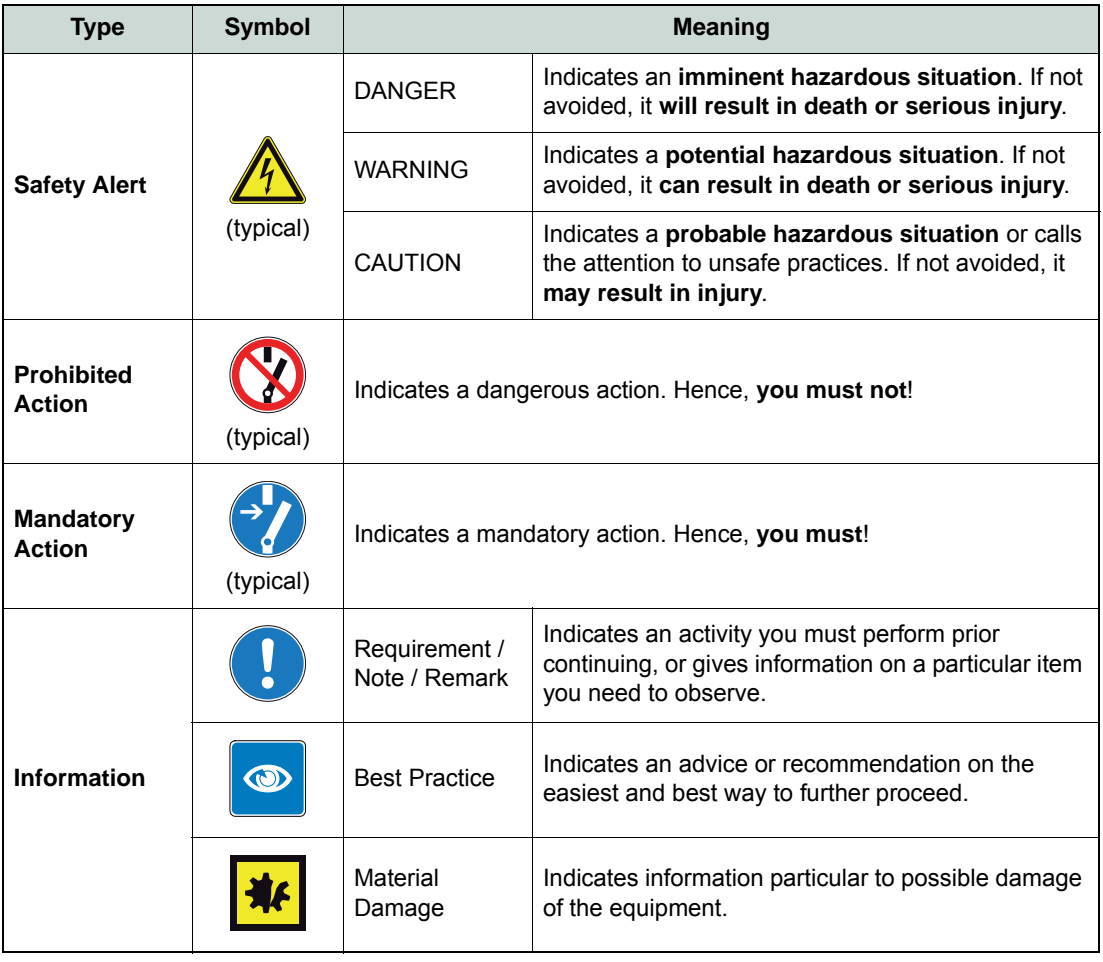

<span id="page-5-5"></span><span id="page-5-4"></span><span id="page-5-1"></span>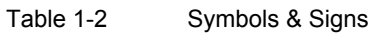

### **1.5 Trademarks and Brand Names**

For easier legibility, registered brand names are listed below and will not be further tagged with their respective trademark. It must be understood that the brands (the below list is not necessarily concluding) are protected by copyright and/or other intellectual property rights even if their legal trademarks are omitted in the later course of this document.

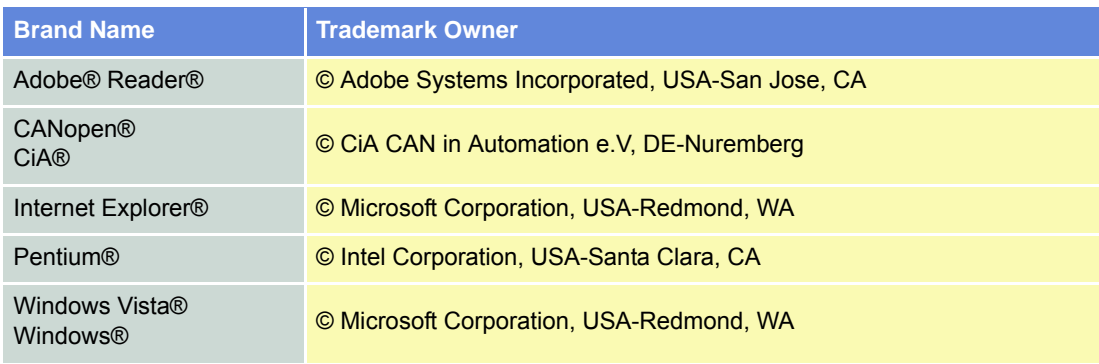

<span id="page-6-0"></span>Table 1-3 Brand Names and Trademark Owners

### **1.6 Copyright**

© 2016 maxon motor. All rights reserved.

The present document – including all parts thereof – is protected by copyright. Any use (including reproduction, translation, microfilming and other means of electronic data processing) beyond the narrow restrictions of the copyright law without the prior approval of maxon motor ag, is not permitted and subject to persecution under the applicable law.

### **maxon motor ag**

Brünigstrasse 220 P.O.Box 263 CH-6072 Sachseln **Switzerland** 

Phone +41 41 666 15 00 Fax +41 41 666 16 50

[www.maxonmotor.com](http://www.maxonmotor.com)

*••page intentionally left blank••*

### <span id="page-8-1"></span><span id="page-8-0"></span>**2 Introduction**

The present document provides you with information on the first steps using the EPOS2 Module 36/2 with the support of an EPOS2 Module Starter Kit. It describes the standard procedure when putting the device into operation and is meant to facilitate installation and configuration of a basic system using an EPOS2 Module Starter Kit.

<span id="page-8-3"></span><span id="page-8-2"></span>maxon motor control's EPOS2 Module 36/2 is a small-sized, full digital smart motion control unit. It is designated for the use as plug-in module in customer-specific motherboards for single or multiple axes motion control systems. Due to its flexible and high efficient power stage, the EPOS2 Module 36/2 drives brushed DC motors with digital encoder as well as brushless EC motors with digital Hall sensors and encoder.

The sinusoidal current commutation by space vector control offers to drive brushless EC motors with minimal torque ripple and low noise. The integrated position, velocity and current control functionality allows sophisticated positioning applications. The EPOS2 Module 36/2 is specially designed being commanded and controlled as a slave node in a CANopen network. In addition, the unit can be operated via any USB or RS232 interface.

The EPOS2 Module Starter Kit is designed to efficiently setup the EPOS2 Module 36/2 for operation and composes of all components required for stand-alone connection, configuration and testing. Even though the individual components are available separately, the present document assumes the use of the EPOS2 Module Starter Kit (363407).

Find the latest edition of the present document, as well as additional documentation and software to the EPOS2 Module Starter Kit also on the Internet: → [www.maxonmotor.com](http://www.maxonmotor.com)

### <span id="page-9-0"></span>**2.1 Documentation Structure**

The present document is part of a documentation set. Please find below an overview on the documentation hierarchy and the interrelationship of its individual parts:

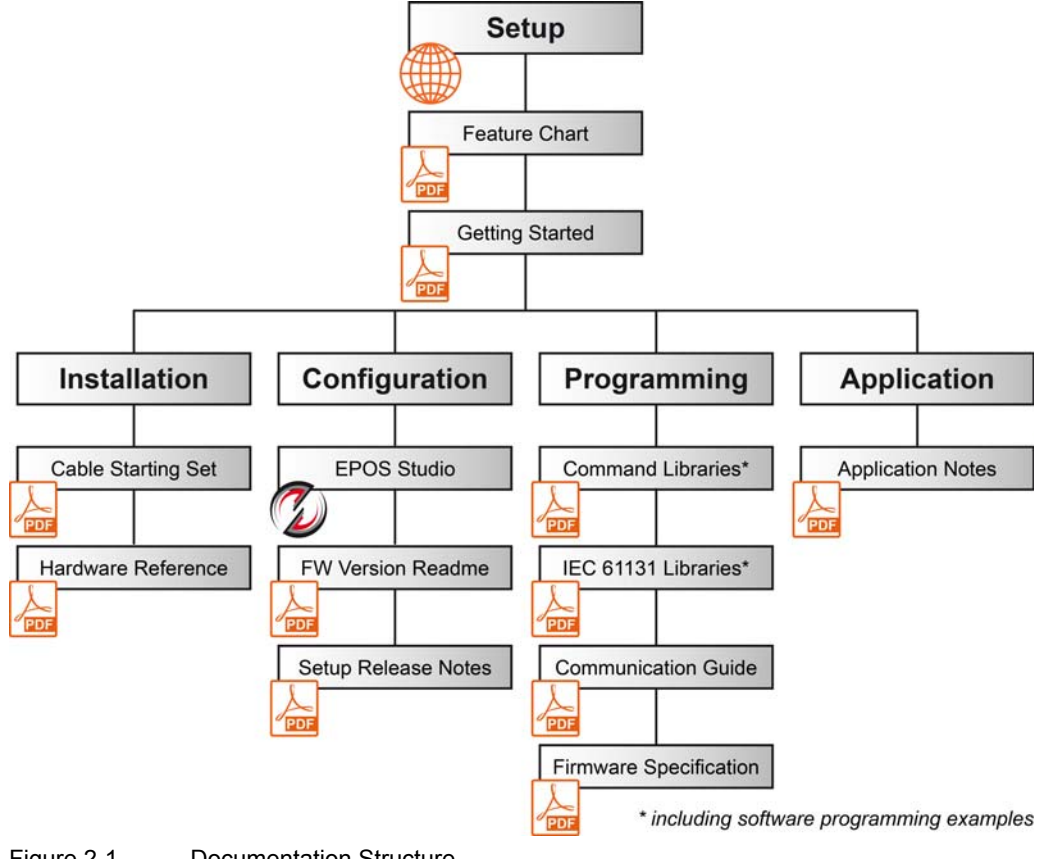

<span id="page-9-2"></span>Figure 2-1 Documentation Structure

### <span id="page-9-1"></span>**2.2 Components**

The kit consists of the following components:

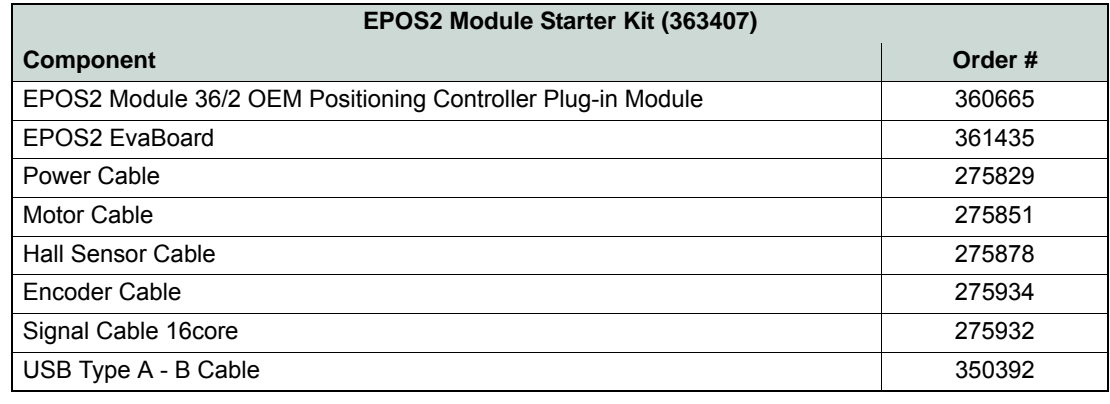

<span id="page-9-4"></span><span id="page-9-3"></span>Table 2-4 EPOS2 Module Starter Kit – Content

### <span id="page-10-1"></span><span id="page-10-0"></span>**2.3 Safety Precautions**

<span id="page-10-7"></span><span id="page-10-5"></span>Prior continuing …

- make sure you have read and understood [chapter " PLEASE READ THIS FIRST" on page A-2](#page-1-0),
- do not engage with any work unless you possess the stated skills  $\rightarrow$  [chapter "1.2 Target Audi](#page-4-1)[ence" on page 1-5\)](#page-4-1),
- refer to [chapter "1.4 Symbols and Signs" on page 1-6](#page-5-0) to understand the subsequently used indicators,
- <span id="page-10-6"></span><span id="page-10-3"></span><span id="page-10-2"></span>• you must observe any regulation applicable in the country and/or at the site of implementation with regard to health and safety/accident prevention and/or environmental protection,
- take note of the subsequently used indicators and follow them at all times.

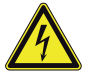

### **DANGER**

#### *High Voltage and/or Electrical Shock*

*Touching live wires causes death or serious injuries!*

- *Consider any power cable as connected to live power, unless having proven the opposite!*
- *Make sure that neither end of cable is connected to live power!*
- *Make sure that power source cannot be engaged while work is in process!*
- *Obey lock-out/tag-out procedures!*
- *Make sure to securely lock any power engaging equipment against unintentional engagement and tag with your name!*

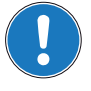

#### *Requirements*

- *Make sure that all associated devices and components are installed according to local regulations.*
- *Be aware that, by principle, an electronic apparatus can not be considered fail-safe. Therefore, you must make sure that any machine/apparatus has been fitted with independent monitoring and safety*  equipment. If the machine/apparatus should break down, if it is operated incorrectly, if the control unit *breaks down or if the cables break or get disconnected, etc., the complete drive system must return – and be kept – in a safe operating mode.*
- *Be aware that you are not entitled to perform any repair on components supplied by maxon motor.*

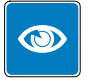

#### *Best Practice*

*• For initial operation, make sure that the motor is free running. If not the case, mechanically disconnect the motor from the load.*

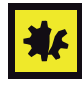

#### *Maximal permitted Supply Voltage*

- *Make sure that supply power is between 11…36 VDC.*
- *Supply voltages above 40 VDC will destroy the unit.*
- *Wrong polarity will destroy the unit.*

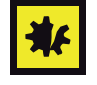

#### *Electrostatic Sensitive Device (ESD)*

- <span id="page-10-4"></span>*• Make sure to wear working cloth in compliance with ESD.*
- *Handle device with extra care.*

*••page intentionally left blank••*

### <span id="page-12-0"></span>**3 Installation and Configuration**

The subsequent description assumes the use of the complete EPOS2 Module Starter Kit. If you are not using the kit, but are employing individual components instead, you can get additional information on the Evaluation Board and connecting cables ( $\rightarrow$  [chapter "4 EvaBoard \(Evaluation Board\)" on page 4-33\)](#page-32-3).

### <span id="page-12-1"></span>**3.1 Important Notice: Prerequisites for Permission to commence Installation**

<span id="page-12-10"></span>**The EPOS2 Module Starter Kit** is considered as partly completed machinery according to EU directive 2006/42/EC, Article 2, Clause (g) and therefore **is only intended to be incorporated into or assembled with other machinery or other partly completed machinery or equipment**.

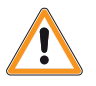

#### <span id="page-12-9"></span><span id="page-12-8"></span><span id="page-12-7"></span><span id="page-12-6"></span><span id="page-12-5"></span>**WARNING**

#### *Risk of Injury*

*Operating the device without the full compliance of the surrounding system with EU directive 2006/42/EC may cause serious injuries!*

- *Do not operate the device, unless you have made sure that the other machinery fulfills the requirements stated in the EU directive!*
- *Do not operate the device, unless the surrounding system fulfills all relevant health and safety aspects!*
- *Do not operate the device, unless all respective interfaces have been established and fulfill the stated requirements!*

### <span id="page-12-2"></span>**3.2 Step 1: Software Installation**

Install the software from the «EPOS Positioning Controller» DVD. It contains all necessary information and tools (such as manuals, firmware, tools, Windows DLLs, drivers) required for installation and operation of the EPOS2 Positioning Controller.

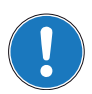

*You can download the latest software version from the Internet (for URLs*  $\rightarrow$  *[chapter "2 Introduc](#page-8-1)[tion" on page 2-9](#page-8-1)).*

#### <span id="page-12-11"></span><span id="page-12-3"></span>**3.2.1 Minimum System Requirements**

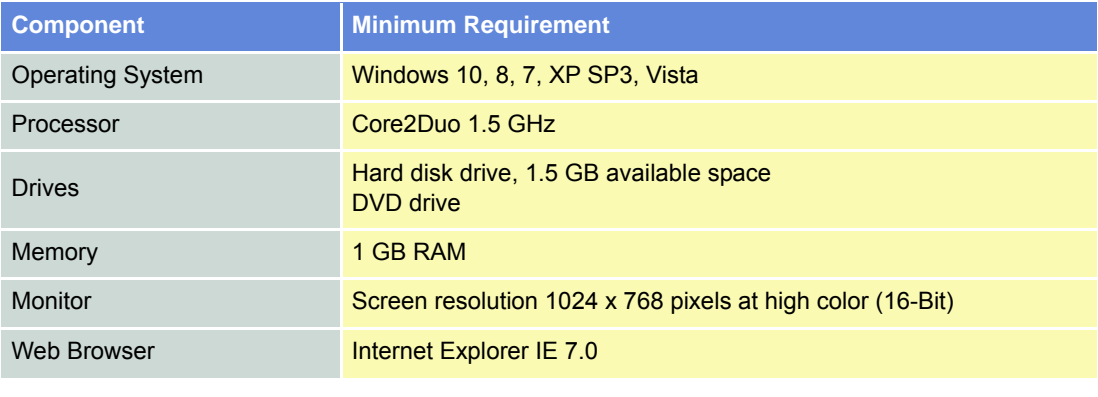

<span id="page-12-4"></span>Table 3-5 Minimum System Requirements

#### <span id="page-13-0"></span>**3.2.2 Installation**

- 1) **Insert «EPOS Positioning Controller» DVD** into DVD drive of your computer. Autorun will commence automatically. If autorun should fail to start, find the installation file named "EPOS Positioning Controller.msi" on your explorer, then doubleclick to start.
- 2) **Follow the instructions** during the installation program. Please read every instruction carefully. Indicate location of working directory when prompted.

#### *Best Practice*

- *We recommend following location as working directory: C:\Program Files\maxon motor ag (note that designation of program directory may vary depending on the system language installed).*
	- **3) View new shortcuts and items in the start menu**
		- The files have been copied to the menu «maxon motor ag», where you can access the program as well as the entire documentation set.
		- Clicking the ¤EPOS Studio¤ shortcut on your desktop will launch the program.
	- **4) If needed: Modify or remove the software.**
		- To change application features or to uninstall the software, start the installation program «EPOS Positioning Controller.msi» anew and follow the instructions given.

### <span id="page-13-1"></span>**3.3 Step 2: Hardware Presettings**

There are three possible motor configurations:

- <span id="page-13-4"></span><span id="page-13-3"></span>maxon FC motor
- maxon DC motor with separated motor and encoder cable
	- maxon DC motor with integrated motor/encoder ribbon cable

For the first two configuration types, no additional presetting is required. When using **EPOS2 Module Starter Kit with a maxon DC motor with integrated motor/encoder ribbon cable**, you will need to perform additional presetting.

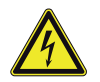

*STOP!*

Check on safety precautions before continuing (→ [page 2-11](#page-10-1)).

1) Find jumpers JP2a and JP2b on the EvaBoard.

<span id="page-13-2"></span>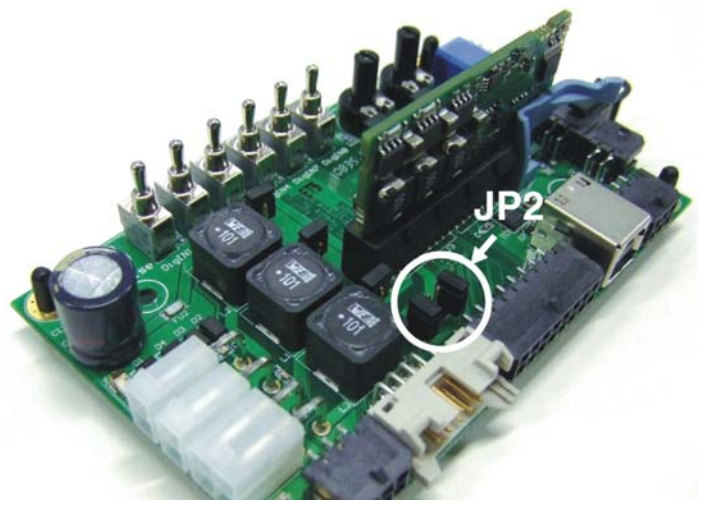

Figure 3-2 Jumpers JP2a/JP2b (Location and Factory Setting)

2) Set jumpers JP2a and JP2b to "closed" position  $(\rightarrow$  [Figure 3-3](#page-14-1)):

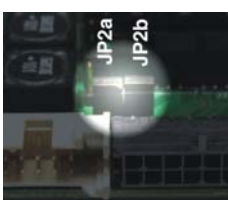

<span id="page-14-2"></span><span id="page-14-1"></span>Figure 3-3 Jumpers JP2a/JP2b (closed)

### <span id="page-14-0"></span>**3.4 Step 3: Minimum External Wiring**

Wiring depends on the type of motor you are using.

- <span id="page-14-3"></span>1) Decide on type of motor you wish to connect to your EPOS2 Module 36/2 Positioning Controller.
- 2) Observe notes below.
- 3) Chose applicable chapter:
	- ["Minimum Wiring for maxon EC motor" on page 3-16](#page-15-0).
	- ["Minimum Wiring for maxon DC motor with separated Motor/Encoder Cable" on page 3-17](#page-16-0)
	- ["Minimum Wiring for maxon DC motor with integrated Motor/Encoder Ribbon Cable" on](#page-17-0)  [page 3-18](#page-17-0)

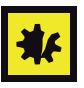

### *Maximal permitted Supply Voltage*

- *Make sure that supply power is between 11…36 VDC.*
- *Supply voltages above 40 VDC or wrong polarity will destroy the unit.*
- *Note that necessary output current is depending on load (continuous max. 2 A; acceleration/shorttime max. 4 A).*

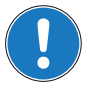

#### *Note*

*For every motor variant, you will find a table stating type of cable to be used and respective from/to connections as well as a corresponding illustration (at the end of this chapter).*

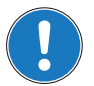

### *Note*

*The first time the device is connected using the USB interface, a respective driver needs to be installed.*

*For further information, please consult separate document → «EPOS2 USB Driver Installation» located in the folder "…\Driver Packages\EPOS2 USB Driver".*

#### <span id="page-15-0"></span>**3.4.1 Minimum Wiring for maxon EC motor**

- <span id="page-15-3"></span>1) Install «EPOS2 EvaBoard (361435)».
- 2) Insert «EPOS2 Module 36/2 (360665)» into EvaBoard's receptacles.
- 3) Connect maxon cable assemblies  $(\rightarrow)$  [Table 3-6](#page-15-1) and [Figure 3-4](#page-15-2)).

| Cable                    |         | <b>Connection</b> |                                           |
|--------------------------|---------|-------------------|-------------------------------------------|
| <b>Designation</b>       | Order # | from $\dots$      | to                                        |
| Power Cable              | 275829  | J1                | power supply<br>$+11+36$ VDC              |
| Motor Cable              | 275851  | J6                | terminal blocks                           |
| <b>Hall Sensor Cable</b> | 275878  | J8                | terminal blocks                           |
| Encoder Cable            | 275934  | J9                | encoder of the motor                      |
| USB Type A - B Cable     | 350392  | J4                | an available USB port<br>of your computer |

<span id="page-15-1"></span>Table 3-6 Minimum Wiring: maxon EC motor

<span id="page-15-2"></span>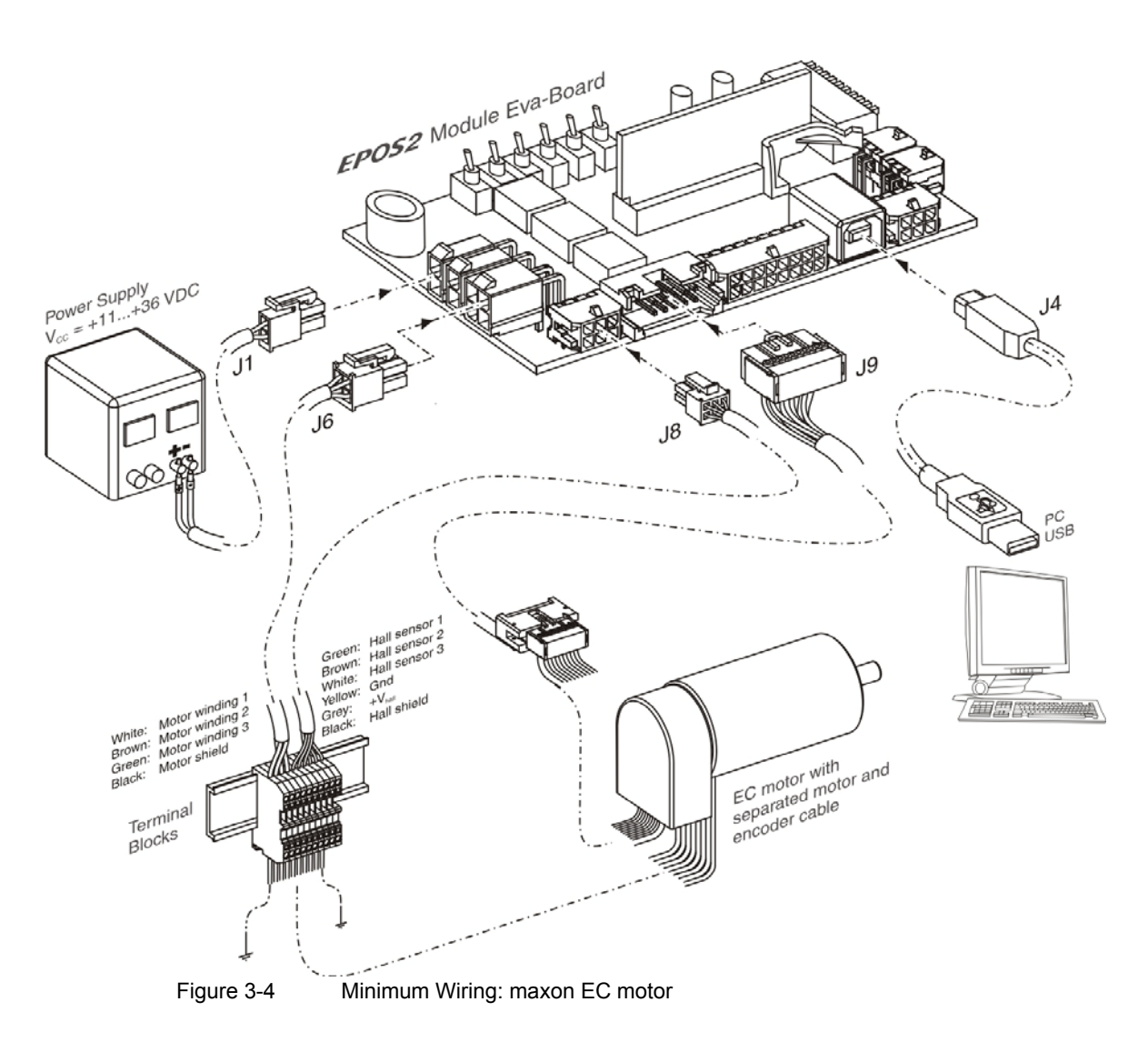

### <span id="page-16-0"></span>**3.4.2 Minimum Wiring for maxon DC motor with separated Motor/Encoder Cable**

- <span id="page-16-3"></span>1) Install «EPOS2 EvaBoard (361435)».
- 2) Insert «EPOS2 Module 36/2 (360665)» into EvaBoard's receptacles.
- 3) Connect maxon cable assemblies  $(\rightarrow)$  [Table 3-7](#page-16-1) and [Figure 3-5](#page-16-2)).

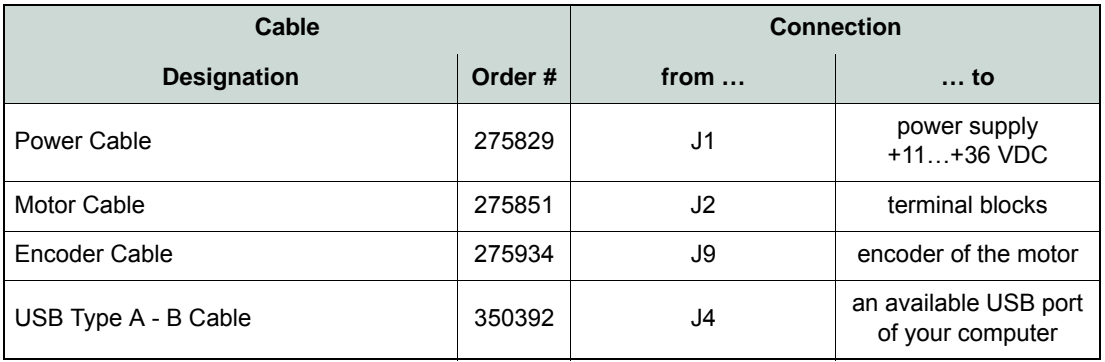

<span id="page-16-1"></span>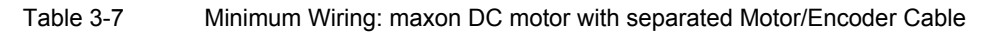

<span id="page-16-2"></span>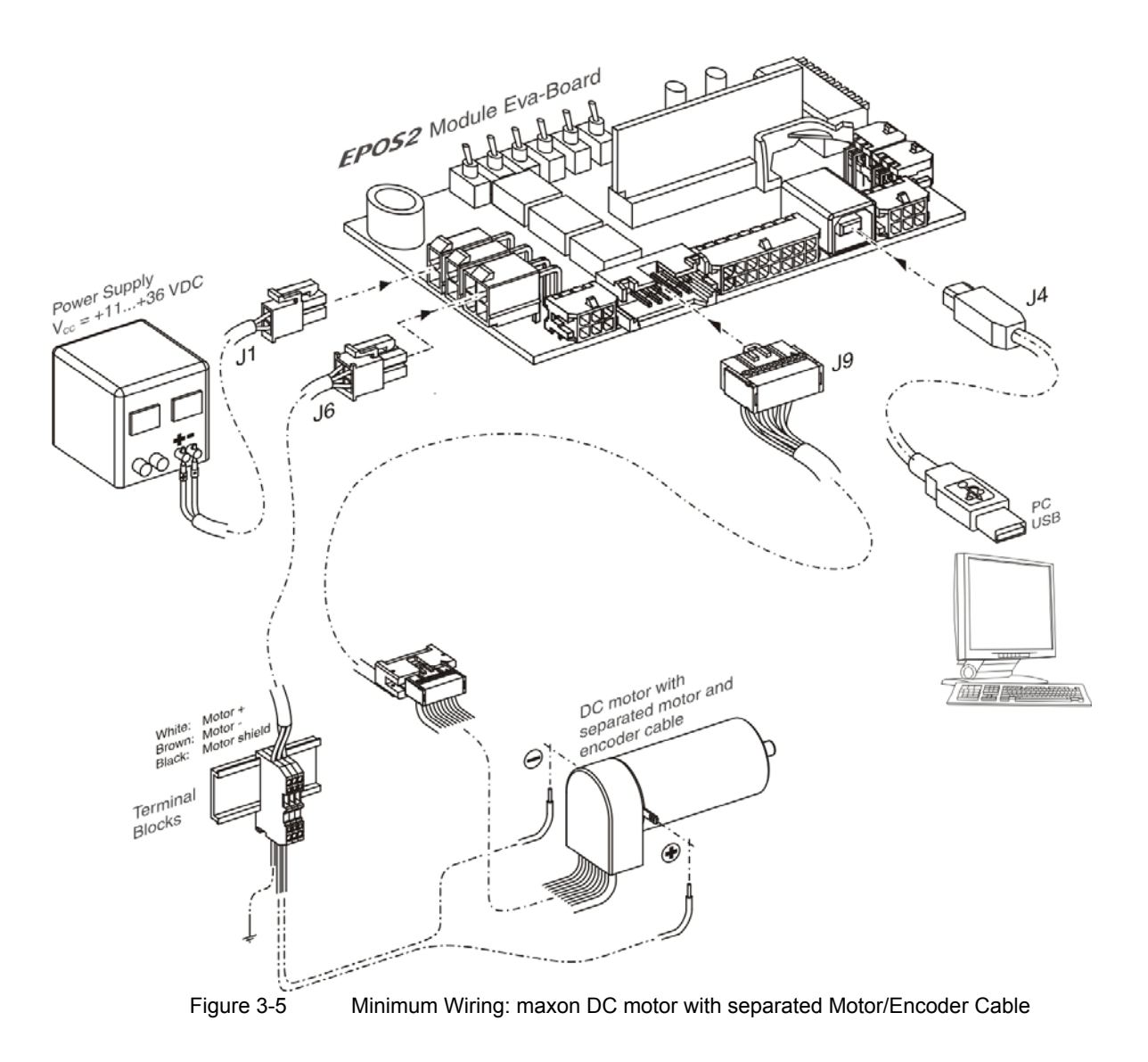

### <span id="page-17-0"></span>**3.4.3 Minimum Wiring for maxon DC motor with integrated Motor/Encoder Ribbon Cable**

- <span id="page-17-4"></span><span id="page-17-3"></span>1) Install «EPOS2 EvaBoard (361435)».
- 2) Insert «EPOS2 Module 36/2 (360665)» into EvaBoard's receptacles.
- 3) Reconfirm that you have changes jumper presettings ( $\rightarrow$  [chapter "3.3 Step 2: Hardware Preset](#page-13-1)[tings" on page 3-14](#page-13-1)).
- 4) Connect maxon cable assemblies  $\rightarrow$  [Table 3-8](#page-17-1) and [Figure 3-6](#page-17-2)).

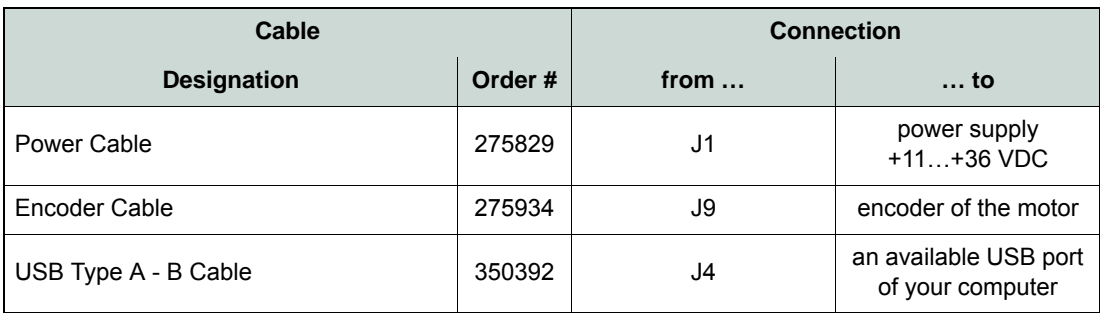

<span id="page-17-1"></span>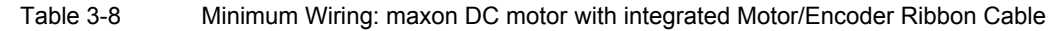

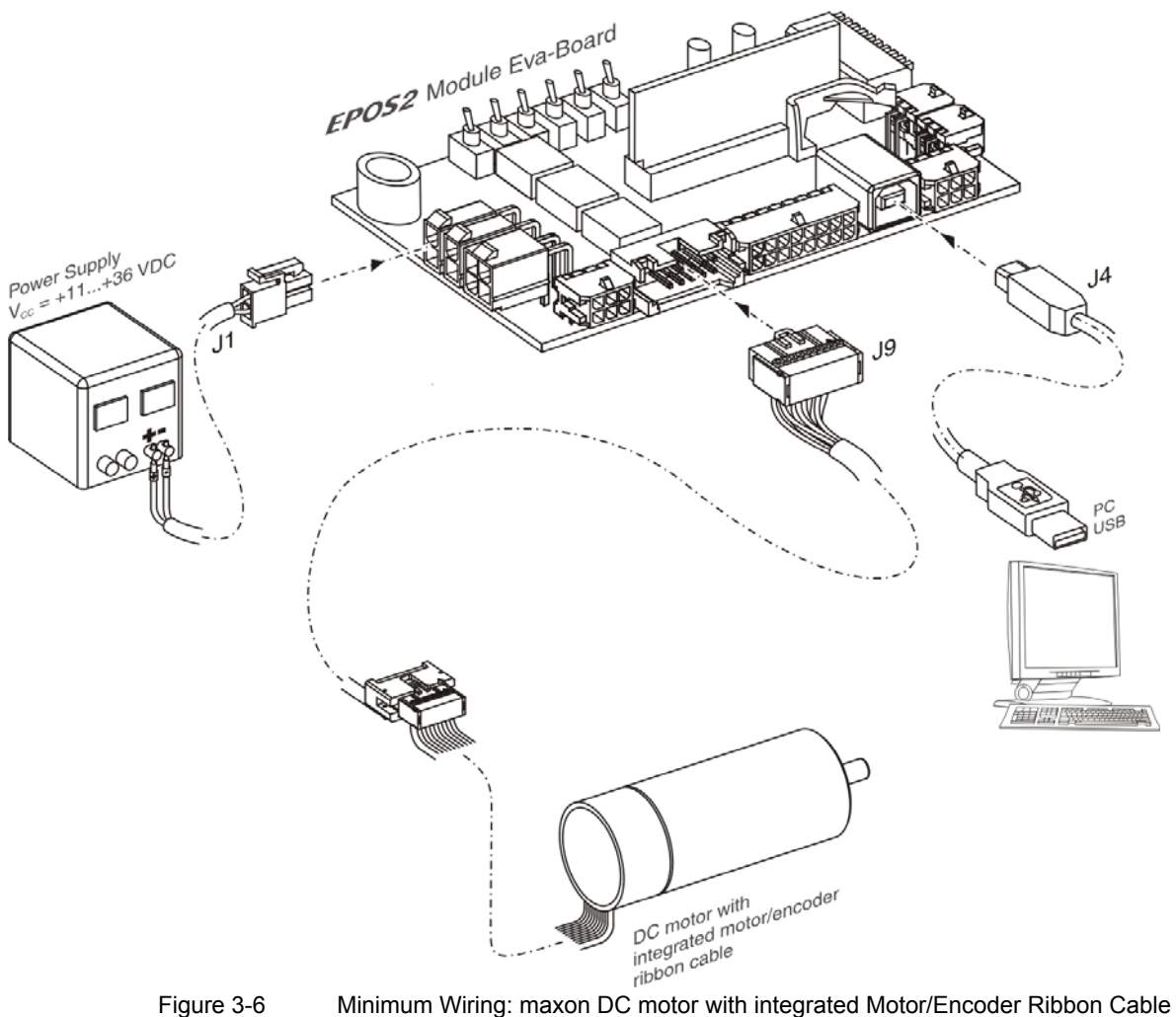

<span id="page-17-2"></span>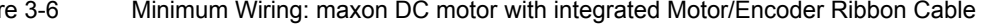

### <span id="page-18-0"></span>**3.5 Step 4: System Configuration**

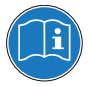

#### <span id="page-18-4"></span>*Read separate Instructions*

*You will need to know certain technical data of your system. Refer to maxon catalog or respective data sheets of components used.*

#### <span id="page-18-1"></span>**3.5.1 General initial Steps**

- 1) Switch on EPOS2 Module Starter Kit power supply.
- 2) Doubleclick ¤EPOS Studio.exe¤ shortcut on your desktop. «EPOS Studio» will start and the "New Project Wizard" will automatically be launched.
- 3) Make sure that you are using the latest version of «EPOS Studio». If you are in doubt on the version you are currently using, proceed as follows:
	- a) Click menu ¤Help¤, then select menu ¤About EPOS Studio¤. The currently installed version will be displayed.
	- b) Click one of the displayed hyperlinks to find out on the latest version available. Download the latest version, if needed.
- 4) Load an existing EPOS2 Project:
	- a) Select ¤EPOS2 Project¤ from list.
	- b) Click ¤Next¤ to proceed.

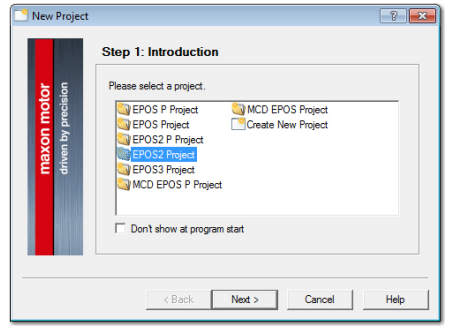

Figure 3-7 Project Configuration Dialog

- <span id="page-18-2"></span>5) Set project settings:
	- a) Click browse icon (arrow) to set path and project name for your project.
	- b) Click ¤Finish¤ to create new project.

<span id="page-18-3"></span>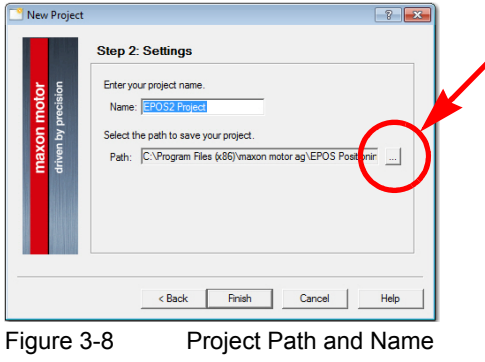

6) Clear CAN Warning:

<span id="page-19-3"></span>The Project Tree will be displayed in the "Page Navigator Window". If CAN is not connected, the warning "CanPassiveError on CAN Port" will appear (arrow).

- a) Click right on warning.
- b) Click ¤Clear All Entries¤.
- c) If other errors or warnings appear, check wiring and startup configuration (for details on errors and warnings  $\rightarrow$  separate document «EPOS2 Firmware Specification»).

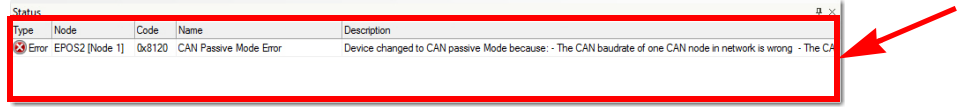

Figure 3-9 Warning "CAN Passive Mode Error"

- <span id="page-19-0"></span>7) Start "Startup Wizard":
	- a) Click ¤Wizards¤.
	- b) Select ¤EPOS2¤ from Device Selection Combo Box.
	- c) Doubleclick ¤Startup Wizard¤ item in Wizard Tree (arrow).

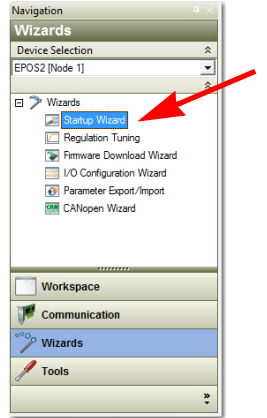

<span id="page-19-1"></span>Figure 3-10 Page Navigator Window

- 8) Startup Wizard (Step 1): Minimum External Wiring:
	- a) Verify correct hardware installation ( $\rightarrow$  chapter "3.4 Step 3: Minimum External Wiring" on [page 3-15](#page-14-0)).
	- b) Make sure you have read "Getting Started" and confirm by clicking ¤Confirm that you've read the "Getting Started" document¤.
	- c) Click ¤Next¤ to proceed.

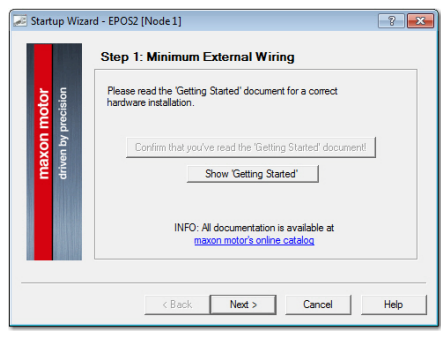

<span id="page-19-2"></span>Figure 3-11 Startup Wizard Dialog: Minimum external Wiring

- <span id="page-20-4"></span><span id="page-20-3"></span>9) Startup Wizard (Step 2): Communication Setting:
	- a) Verify correct wiring to USB interface ( $\rightarrow$  chapter "3.4 Step 3: Minimum External Wiring" on [page 3-15\)](#page-14-0).
	- b) Click ¤Search Communication Setting¤ to search USB port and to automatically adjust transfer rate (arrow).

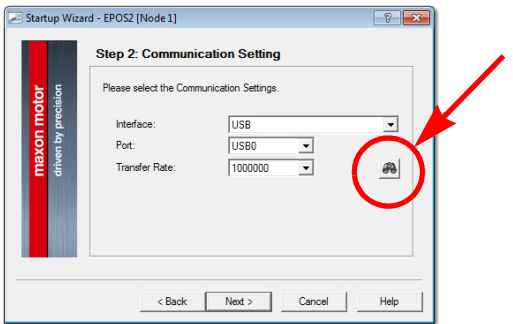

<span id="page-20-0"></span>Figure 3-12 Startup Wizard Dialog: USB Communication

c) If correct communication settings were found, a respective message will be displayed.

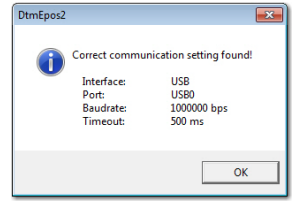

<span id="page-20-1"></span>Figure 3-13 Communication Settings

- d) Click ¤OK¤ to confirm settings.
- e) Click ¤Next¤ to proceed.
- 10)Startup Wizard (Step 3): Auxiliary Regulation
	- a) By default, no auxiliary regulation will be used. Select ¤None¤.
	- b) Click ¤Next¤ to proceed.

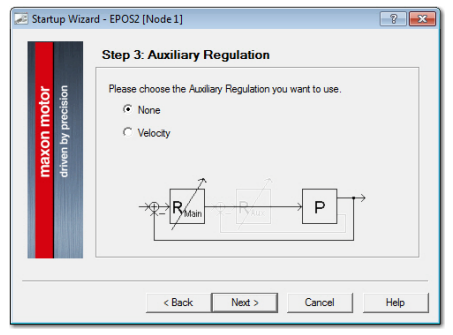

<span id="page-20-2"></span>Figure 3-14 Startup Wizard Dialog: Auxiliary Regulation

- 11) Startup Wizard (Step 4): Motor Type
	- a) Select used motor type.
	- b) Click ¤Next¤ to proceed.

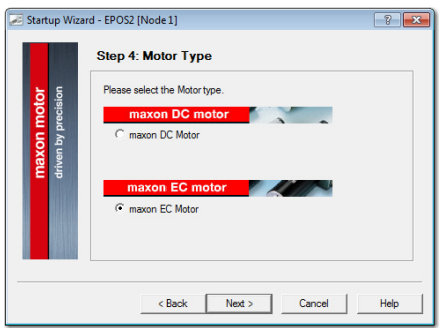

<span id="page-21-0"></span>Figure 3-15 Startup Wizard Dialog: Motor Type

12)Decide on how to further proceed:

For **EC motors**:

Proceed to [chapter "3.5.2 Configuration of EC Motors" on page 3-23](#page-22-0), then continue with [chapter "3.5.4 General closing Steps" on page 3-27](#page-26-0). For **DC motors**:

Proceed to [chapter "3.5.3 Configuration of DC Motors" on page 3-25,](#page-24-0) then continue with [chapter "3.5.4 General closing Steps" on page 3-27](#page-26-0).

### <span id="page-22-0"></span>**3.5.2 Configuration of EC Motors**

- 1) Startup Wizard for EC motors (Step 5): Commutation
	- a) Select type of commutation (example: "Sinusoidal Commutation").
	- b) Click ¤Next¤ to proceed.

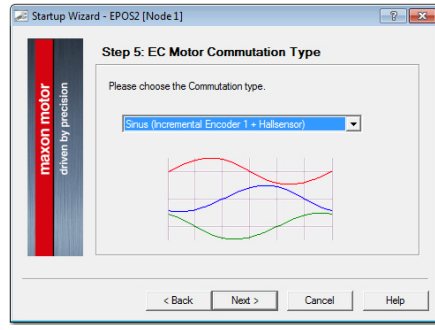

<span id="page-22-1"></span>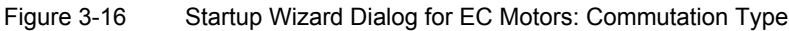

- 2) Startup Wizard for EC motors (Step 6): Main Sensor Type
	- a) Select type of main sensor (example: "3-Channel Incremental Encoder").
	- b) Click ¤Next¤ to proceed.

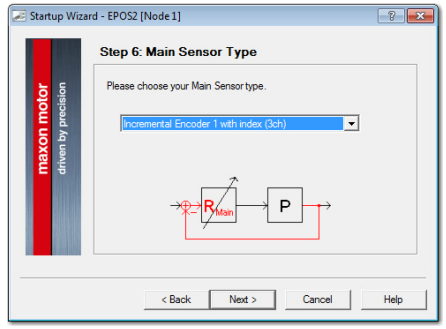

<span id="page-22-2"></span>Figure 3-17 Startup Wizard Dialog for EC Motors: Main Sensor Type

- 3) Startup Wizard for EC motors (Step 7): Motor Data
	- a) Enter maximum permissible speed.
	- b) Enter nominal (maximum continuous) current.
	- c) Enter thermal time constant of motor winding.
	- d) Enter number of pole pairs.
	- e) Click ¤Next¤ to proceed.

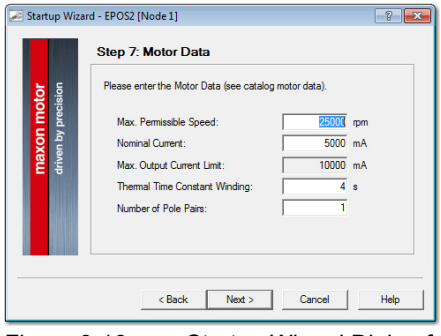

<span id="page-22-3"></span>Figure 3-18 Startup Wizard Dialog for EC Motors: Motor Data

- 4) Startup Wizard for EC motors (Step 8): Incremental Encoder 1 Settings
	- a) Enter resolution of encoder used.
	- b) Click ¤Next¤ to proceed.

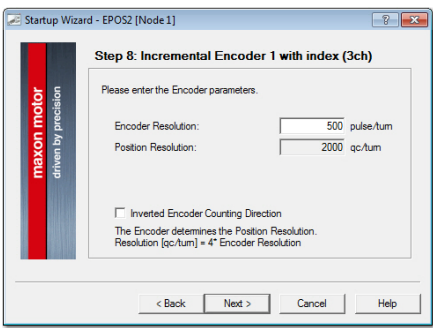

<span id="page-23-0"></span>Figure 3-19 Startup Wizard Dialog for EC Motors: Incremental Encoder 1 Settings

- 5) Startup Wizard for EC motors (Step 9): Safety Parameter Position
	- a) Enter maximum permitted following error.
	- b) Click ¤Next¤ to proceed.

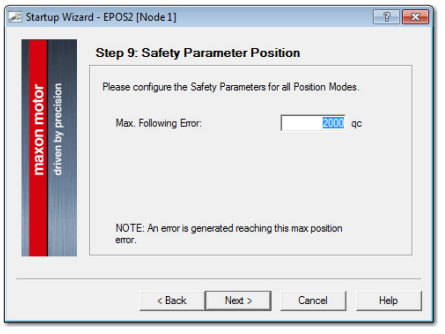

<span id="page-23-1"></span>Figure 3-20 Startup Wizard Dialog for EC Motors: Safety Parameter Position

- 6) Startup Wizard for EC motors (Step 10): Configuration Summary A short summary of most important configuration values will be displayed.
	- a) If configuration is not correct: Click ¤Back¤ to modify settings.
	- b) If configuration is correct: Click ¤Finish¤ to close the startup wizard.

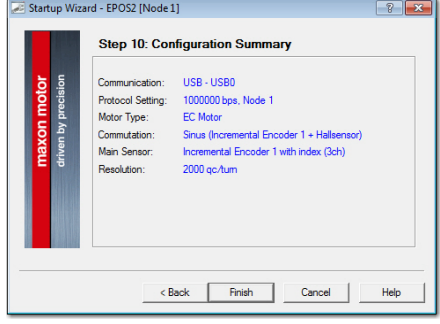

<span id="page-23-2"></span>Figure 3-21 Startup Wizard Dialog for EC Motors: Configuration Summary

### <span id="page-24-0"></span>**3.5.3 Configuration of DC Motors**

- 1) Startup Wizard for DC motors (Step 5): Main Sensor Type
	- a) Select type of main sensor (example: "3-Channel Incremental Encoder").
	- b) Click ¤Next¤ to proceed.

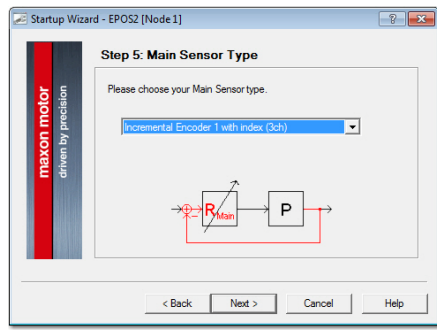

<span id="page-24-1"></span>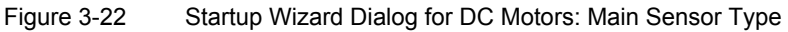

- 2) Startup Wizard for DC motors (Step 6): Encoder Position
	- a) By default, no gear is used. Leave ¤System with gear¤ unticked.
	- b) Click ¤Next¤ to proceed.

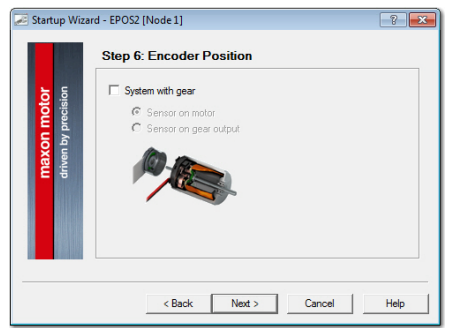

<span id="page-24-2"></span>Figure 3-23 Startup Wizard Dialog for DC Motors: Encoder Position

- 3) Startup Wizard for DC motors (Step 7): Motor Data
	- a) Enter maximum permissible speed.
	- b) Enter nominal (maximum continuous) current.
	- c) Enter thermal time constant of motor winding.
	- d) Click ¤Next¤ to proceed.

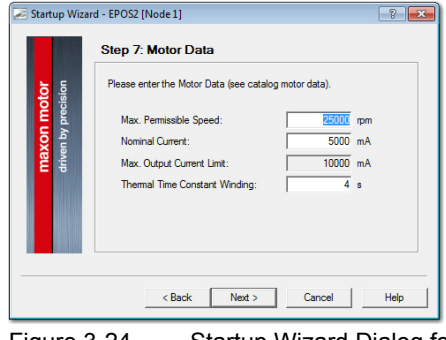

<span id="page-24-3"></span>Figure 3-24 Startup Wizard Dialog for DC Motors: Motor Data

- 4) Startup Wizard for DC motors (Step 8): Incremental Encoder 1 Settings
	- a) Enter resolution of encoder used.
	- b) Click ¤Next¤ to proceed.

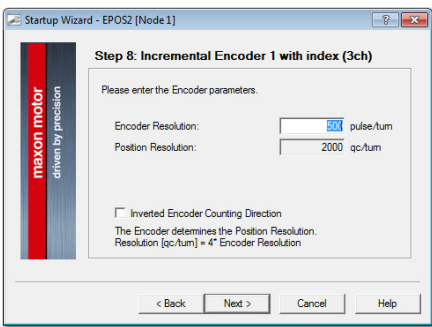

<span id="page-25-0"></span>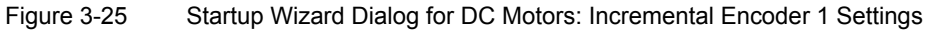

- 5) Startup Wizard for DC motors (Step 9): Safety Parameter Position
	- a) Enter maximum permitted following error.
	- b) Click ¤Next¤ to proceed.

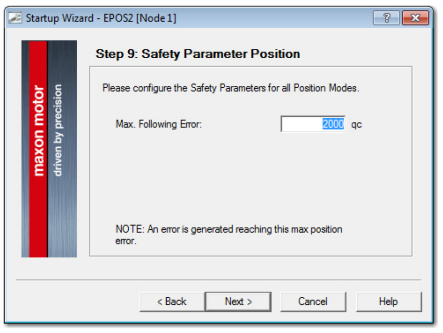

<span id="page-25-1"></span>Figure 3-26 Startup Wizard Dialog for DC Motors: Safety Parameter Position

- 6) Startup Wizard for DC motors (Step 10): Configuration Summary A short summary of most important configuration values will be displayed.
	- a) If configuration is not correct: Click ¤Back¤ to modify settings.
	- b) If configuration is correct: Click ¤Finish¤ to close the startup wizard.

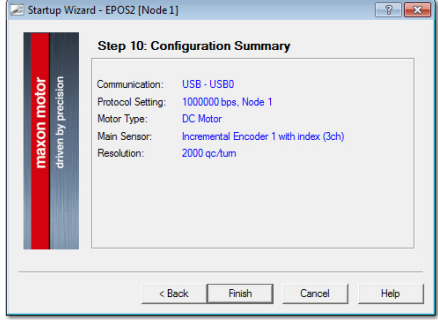

<span id="page-25-2"></span>Figure 3-27 Startup Wizard Dialog for DC Motors: Configuration Summary

### <span id="page-26-0"></span>**3.5.4 General closing Steps**

1) Click ¤Yes¤ to accept and activate parameters.

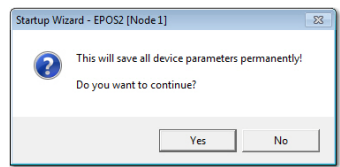

<span id="page-26-1"></span>Figure 3-28 Save/activate configured Parameters

2) Clear CAN Warning

If device is not connected to CAN network, following warning will appear (arrow).

- a) Click right on warning.
- b) Click ¤Clear All Entries.
- c) If other errors or warnings appear, check wiring and startup configuration (for details on errors and warnings  $\rightarrow$  separate document «EPOS2 Firmware Specification»).

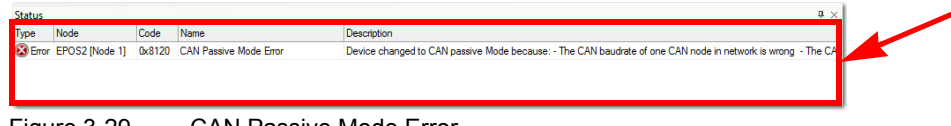

<span id="page-26-2"></span>Figure 3-29 CAN Passive Mode Error

3) Your EPOS2 Module Starter Kit is now ready for regulation gains tuning.

### <span id="page-27-0"></span>**3.6 Step 5: Regulation Gains Tuning**

<span id="page-27-10"></span><span id="page-27-8"></span><span id="page-27-7"></span>EPOS2 Module Starter Kit offers a fast and reliable way to automatically tune the regulation gains of current, velocity and position regulators. The function provides a good starting point for further manual tuning.

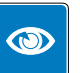

#### *Best Practice*

- The Auto Tuning function is a good way to start, nevertheless optimal regulation parameters cannot *be guaranteed.*
- *Use following procedure to efficiently tune regulation gains.*

#### <span id="page-27-1"></span>**3.6.1 Starting Regulation Tuning**

- <span id="page-27-9"></span>1) Click ¤Wizards¤ in Page Navigation Window.
- 2) Doubleclick ¤Regulation Tuning¤ item in Wizard Tree (arrow).

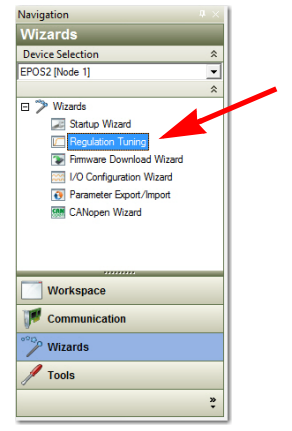

Figure 3-30 Page Navigator Window

#### <span id="page-27-3"></span><span id="page-27-2"></span>**3.6.2 Auto Tuning the Current, Velocity and Position Regulators**

- <span id="page-27-6"></span><span id="page-27-5"></span>1) Select ¤Auto Tuning¤ (arrow).
- 2) Click ¤Next¤ to proceed.

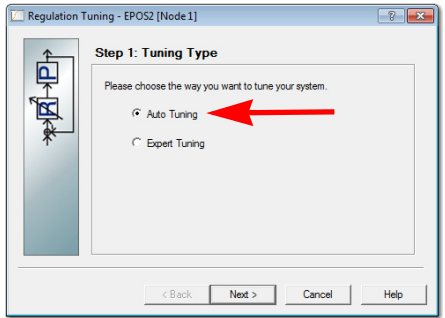

<span id="page-27-4"></span>Figure 3-31 Type of Regulation Tuning

3) The Auto Regulation Tuning window will be displayed. The red bars indicate undimensioned regulators.

<span id="page-28-0"></span>4) Click ¤Start¤ (arrow).

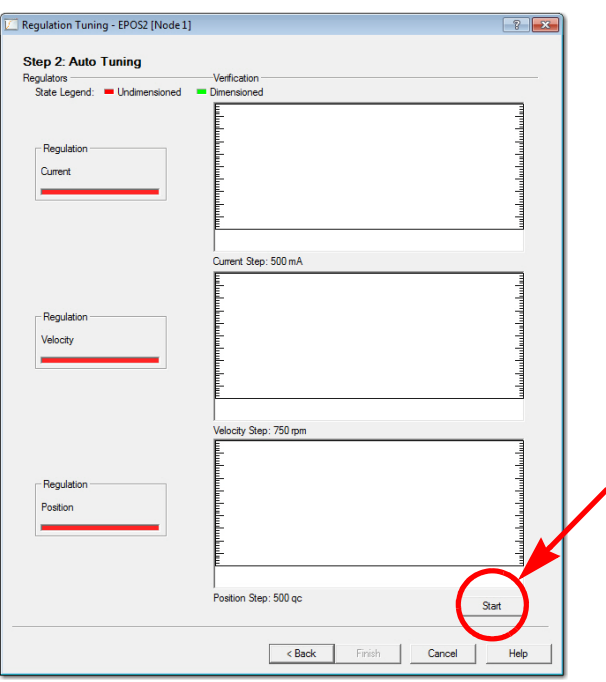

<span id="page-28-1"></span>Figure 3-32 Starting Auto Tuning

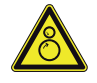

### **CAUTION**

#### *Drawn-in and/or Affright Hazard*

*Unprepared attitude can lead to drawing-in or affright.*

- *Remove any objects nearby and make sure none can possibly be drawn-in!*
- *Make sure that motor shaft is free running!*
- *Do not touch the motor shaft while Auto Tuning is in process this can take up to several minutes!*
	- 5) Consider message carefully.
		- a) Make sure that motor shaft is free running.
		- b) Click ¤Yes¤ to initiate Auto Tuning.

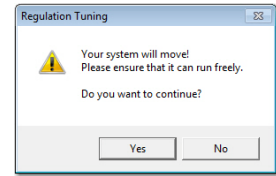

<span id="page-28-2"></span>Figure 3-33 Confirmation of free running Shaft

- 6) Auto Tuning will now commence. In turn, for each regulator (current, velocity, position), a two step procedure will be executed:
	- First, control parameters will be identified during this process, the motor shaft will oscillate, the respective red status bar will be moving  $(\rightarrow$  [Figure 3-34,](#page-29-0) left).
	- Then, identified control parameters will be verified by evaluating their step response during this process, the motor shaft will rotate, the respective green status bar will be moving  $\leftrightarrow$  [Figure 3-34,](#page-29-0) right).
- Once suitable regulation gains were found, the respective status bar changes to green.
- Auto Tuning is complete as all three status bars changed to green  $(\rightarrow$  [Figure 3-35\)](#page-29-1).

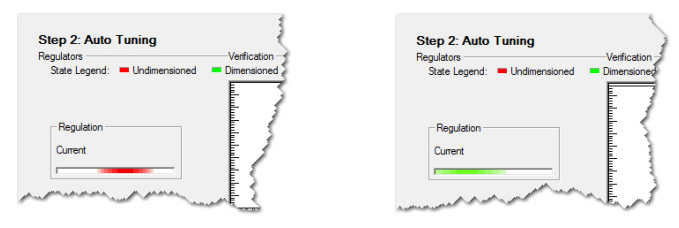

<span id="page-29-0"></span>Figure 3-34 Regulation Tuning – Identification (left) / Verification (right)

7) Click ¤Finish¤ to confirm end of Auto Tuning.

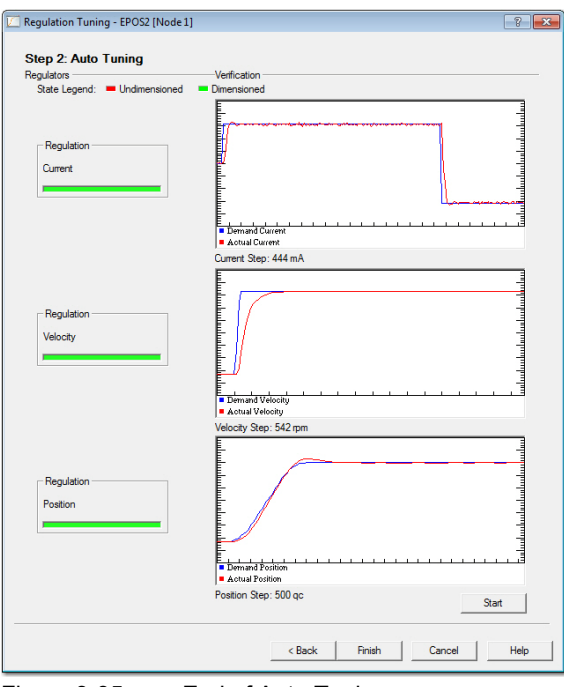

<span id="page-29-1"></span>Figure 3-35 End of Auto Tuning

8) Click ¤Yes¤ to accept and save the parameters.

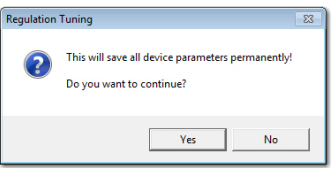

<span id="page-29-2"></span>Figure 3-36 Save/activate configured Parameters

- 9) In case of error, Auto Tuning will be aborted:
	- a) Click ¤OK¤ to confirm the error message.
	- b) Repeat Auto Tuning  $(\rightarrow$  step [4\)](#page-28-0).
	- c) Should the error persist, use Expert Tuning (for details  $\rightarrow$  separate document «Application Note EPOS2 Regulation Tuning»).

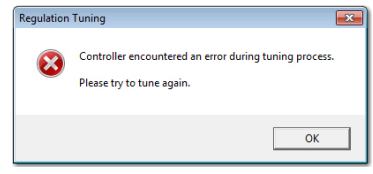

<span id="page-30-0"></span>Figure 3-37 Confirm Tuning Error

10)The EPOS2 Module Starter Kit is now ready for operation in one of the supported regulation modes.

*••page intentionally left blank••*

### <span id="page-32-3"></span><span id="page-32-0"></span>**4 EvaBoard (Evaluation Board)**

### <span id="page-32-1"></span>**4.1 Connections**

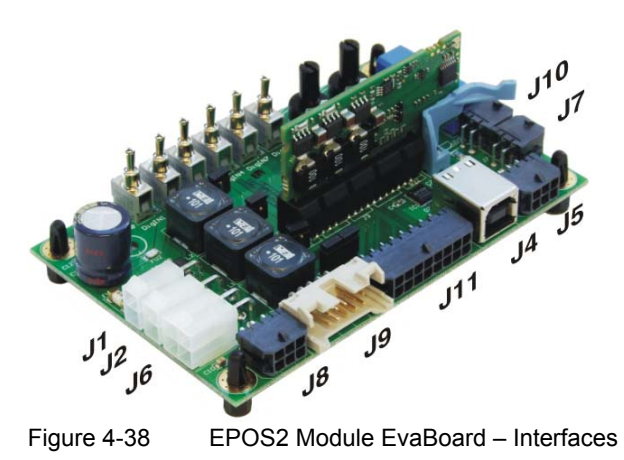

# <span id="page-32-7"></span><span id="page-32-4"></span><span id="page-32-2"></span>**4.1.1 Power Supply Connector (J1)**

### *Best Practice*

 $\circledcirc$ 

*Keep the motor mechanically disconnected during setup and adjustment phase.*

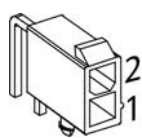

<span id="page-32-5"></span>Figure 4-39 Power Connector (J1)

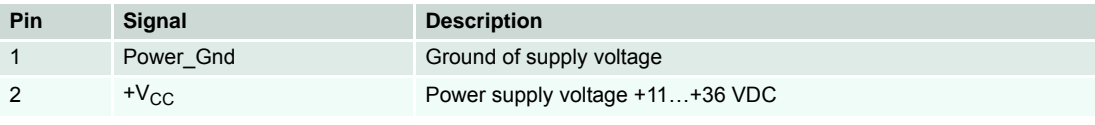

<span id="page-32-6"></span>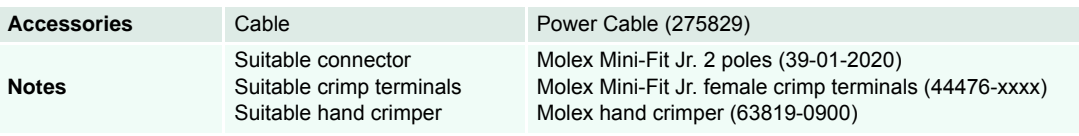

### <span id="page-33-6"></span><span id="page-33-0"></span>**4.1.2 Logic Supply Connector (J2)**

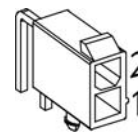

<span id="page-33-2"></span>Figure 4-40 Logic Supply Connector (J2)

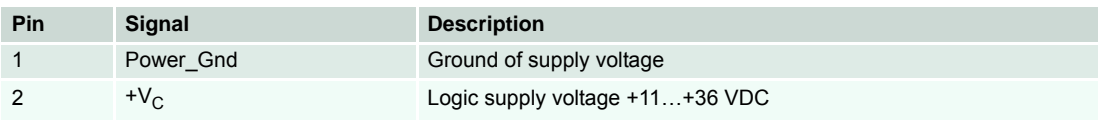

<span id="page-33-4"></span>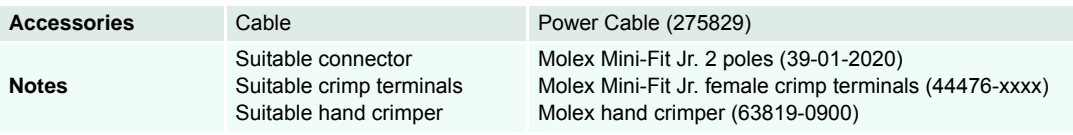

### <span id="page-33-7"></span><span id="page-33-1"></span>**4.1.3 Motor Connector (J6)**

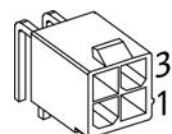

<span id="page-33-3"></span>Figure 4-41 Motor Connector (J6)

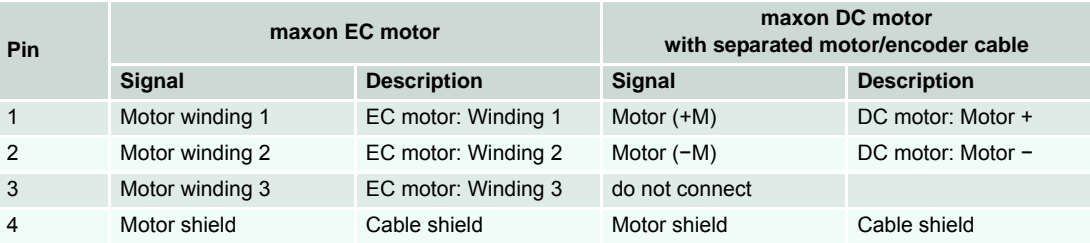

<span id="page-33-5"></span>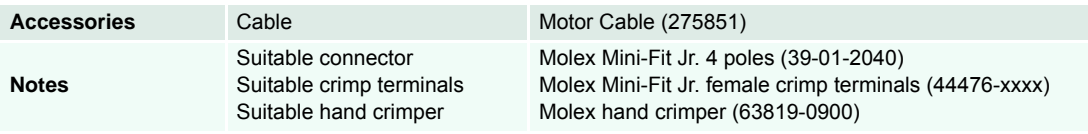

#### <span id="page-34-0"></span>**4.1.4 Hall Sensor Connector (J8)**

<span id="page-34-5"></span>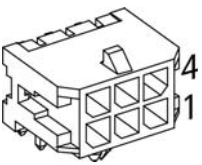

<span id="page-34-2"></span>Figure 4-42 Hall Sensor Connector (J8)

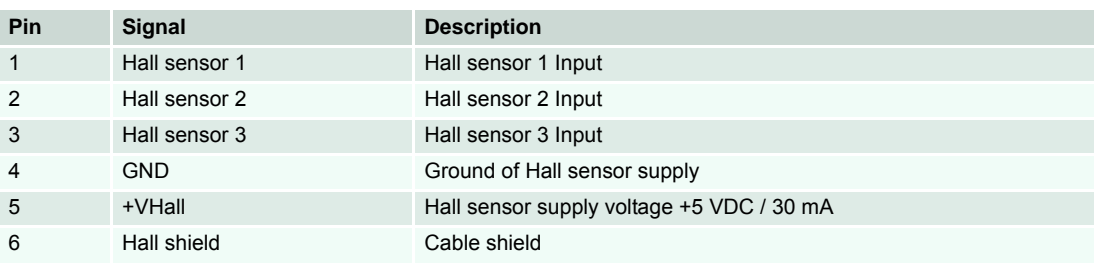

<span id="page-34-4"></span>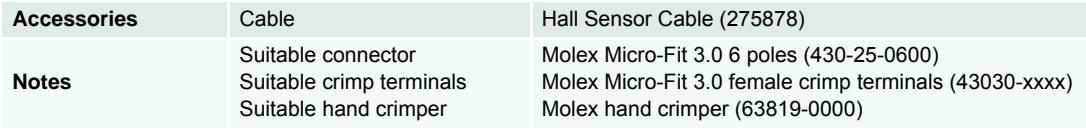

### <span id="page-34-6"></span><span id="page-34-1"></span>**4.1.5 Encoder Connector (J9)**

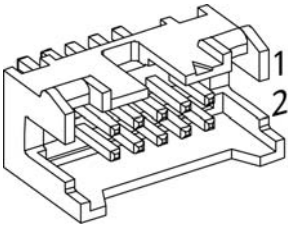

<span id="page-34-3"></span>Figure 4-43 Encoder Connector (J9)

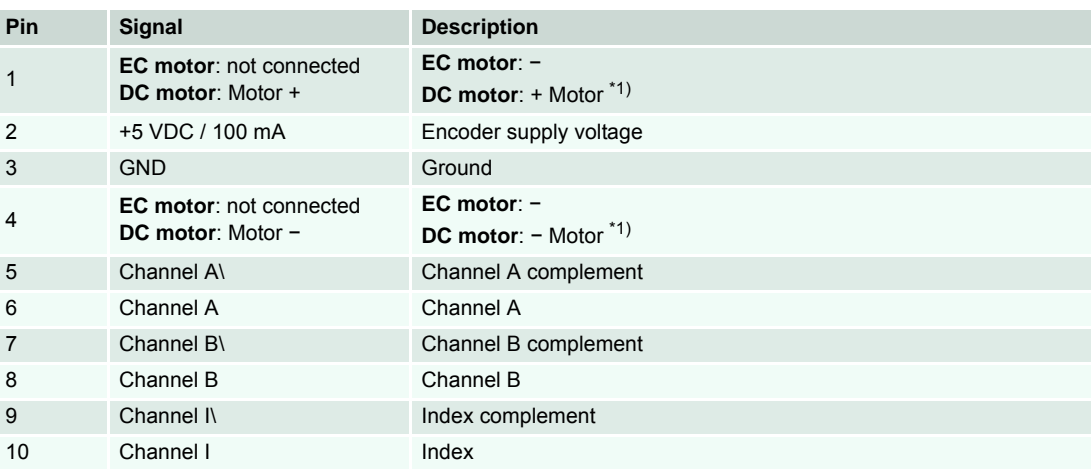

#### **Remark:**

\*1) may require change of jumper (J2a / J2b) settings ( $\rightarrow$  chapter "3.4.3 Minimum Wiring for [maxon DC motor with integrated Motor/Encoder Ribbon Cable" on page 3-18\)](#page-17-3)

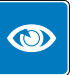

#### *Best Practice*

*Use of 3-channel encoders is recommended. Nevertheless, use of 2-channel is possible. Among other encoders, pin out perfectly suits…*

- <span id="page-35-5"></span>*• maxon digital MR-Encoder type S, M, ML, L all with Line Driver*
- *maxon digital encoder HEDL 55\_ with Line Driver RS422*

<span id="page-35-3"></span>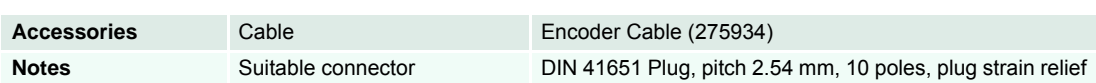

#### <span id="page-35-4"></span><span id="page-35-0"></span>**4.1.6 I/O Connector (J11)**

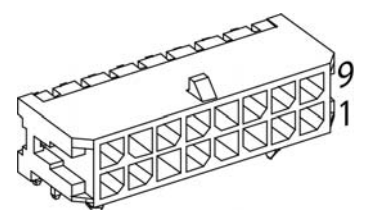

<span id="page-35-1"></span>Figure 4-44 I/O Connector (J11)

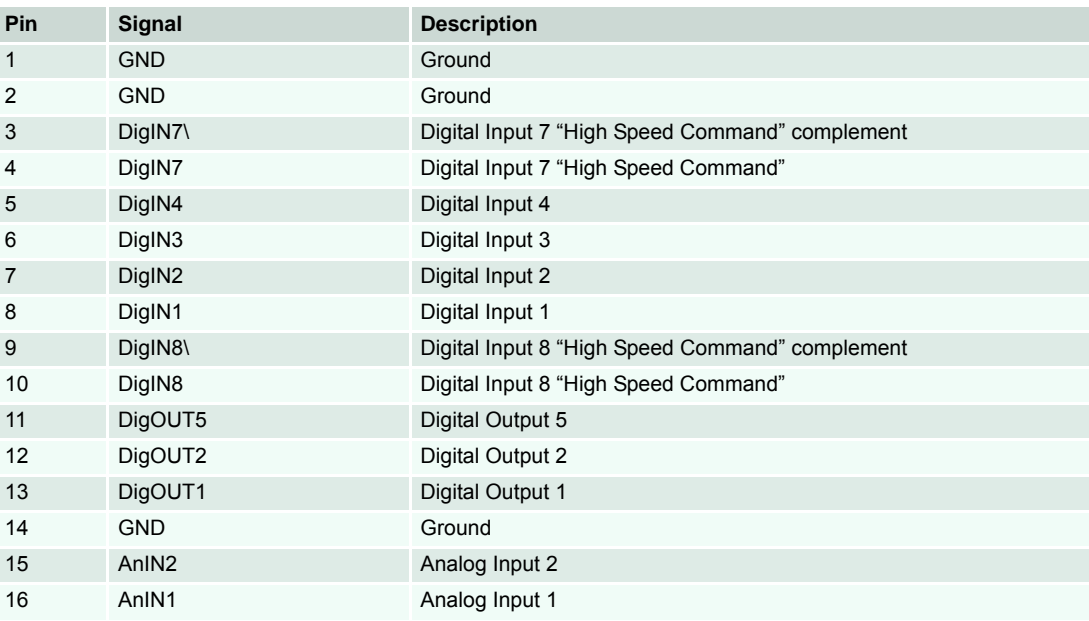

<span id="page-35-2"></span>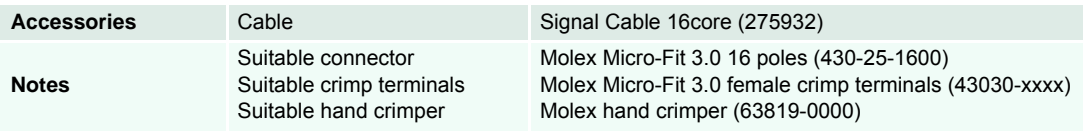

### <span id="page-36-9"></span><span id="page-36-6"></span><span id="page-36-0"></span>**4.1.7 USB Connector (J4)**

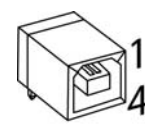

<span id="page-36-2"></span>Figure 4-45 USB Connector (J4)

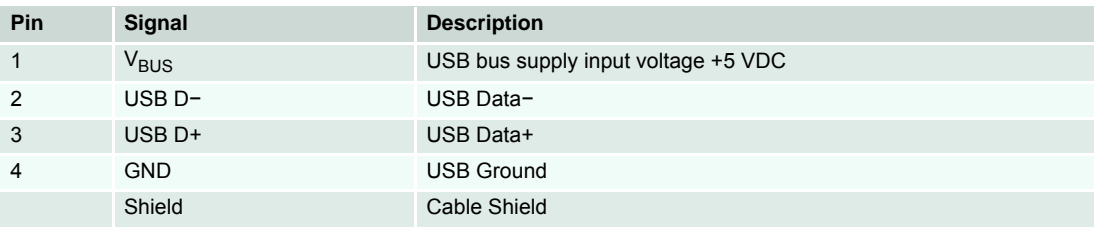

<span id="page-36-5"></span>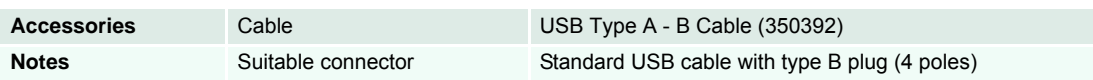

### <span id="page-36-8"></span><span id="page-36-7"></span><span id="page-36-1"></span>**4.1.8 RS232 Connector (J5)**

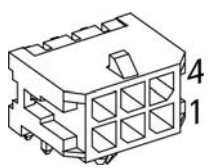

<span id="page-36-3"></span>Figure 4-46 RS232 Connector (J5)

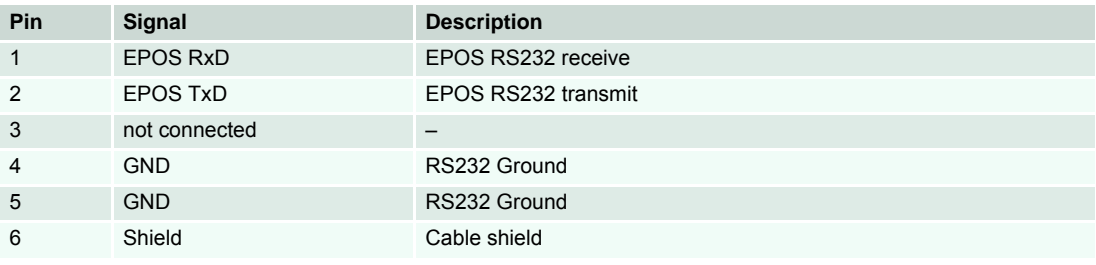

<span id="page-36-4"></span>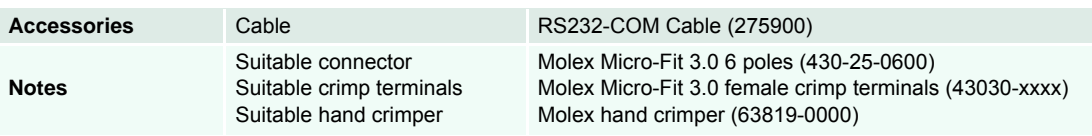

### <span id="page-37-7"></span><span id="page-37-6"></span><span id="page-37-5"></span><span id="page-37-0"></span>**4.1.9 CAN Connector (J7, J10)**

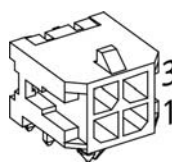

<span id="page-37-1"></span>Figure 4-47 CAN Connector (J7/J10)

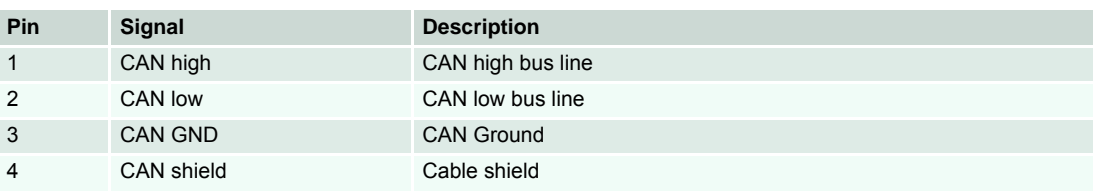

<span id="page-37-4"></span><span id="page-37-3"></span><span id="page-37-2"></span>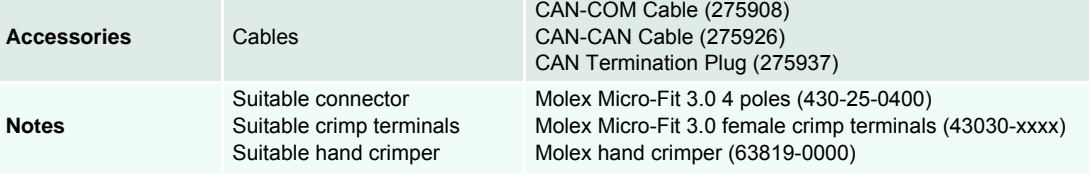

### <span id="page-38-0"></span>**4.2 Jumpers**

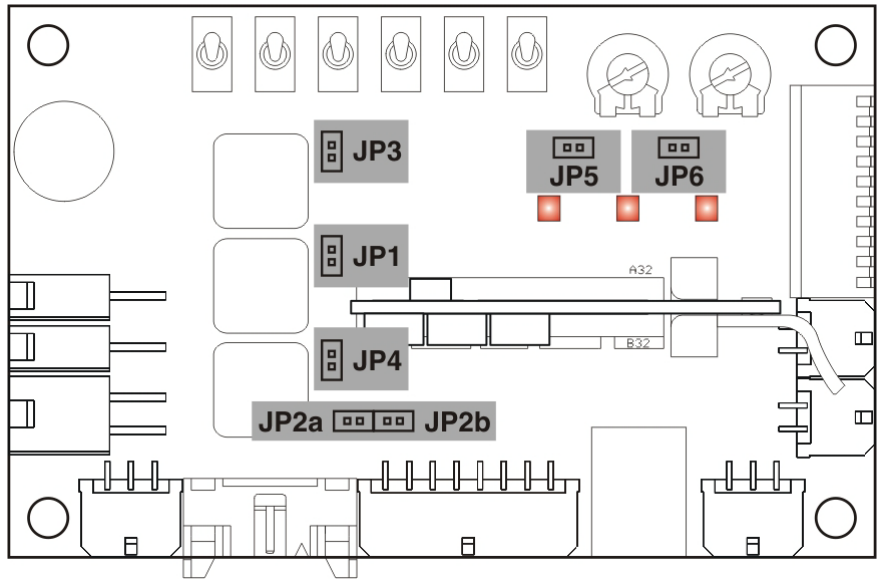

<span id="page-38-1"></span>Figure 4-48 EvaBoard – Jumpers (Location)

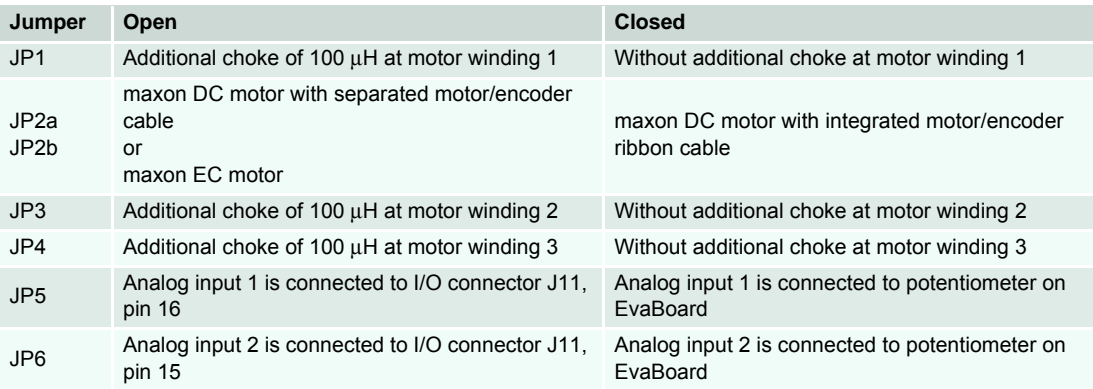

### <span id="page-39-12"></span><span id="page-39-0"></span>**4.3 CAN Configuration (SW1)**

### <span id="page-39-13"></span><span id="page-39-11"></span><span id="page-39-1"></span>**4.3.1 CAN ID (Node Address)**

The CAN ID is set with DIP switches 1…7. Addresses (1…127) may be coded using binary code.

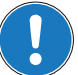

- *Note*
	- *By setting the DIP switch (1…7) address 0 ("OFF"), the CAN ID may be configured by software (changing object "Node ID", range 1…127).*
	- *The CAN ID results in the summed values of DIP switch addresses 1 ("ON").*
	- *DIP switches 8…10 do not have any impact on the CAN ID.*

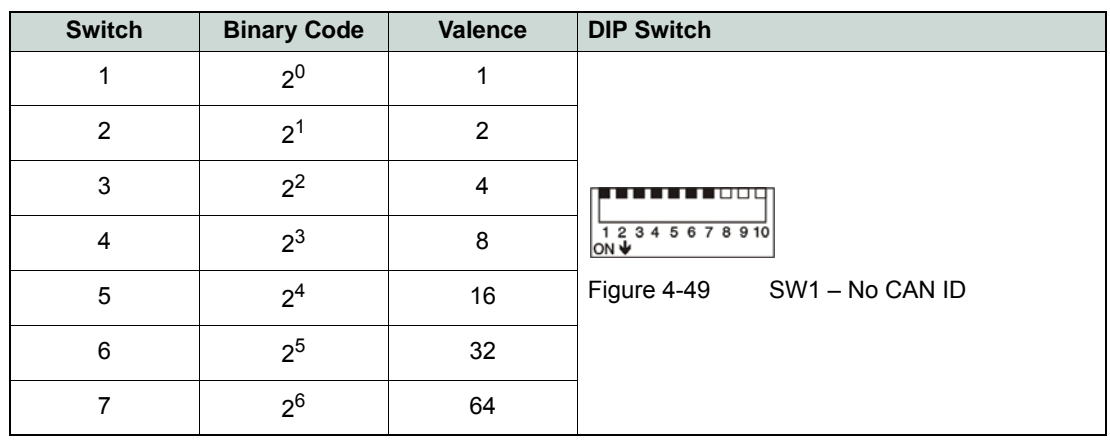

<span id="page-39-14"></span><span id="page-39-6"></span><span id="page-39-4"></span>Table 4-9 CAN ID – Binary Code Values

### <span id="page-39-8"></span><span id="page-39-2"></span>**4.3.2 CAN automatic Bit Rate Detection**

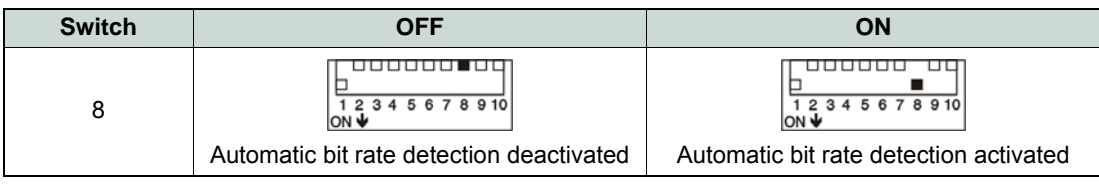

<span id="page-39-7"></span>Table 4-10 CAN ID – Binary Code Values

### <span id="page-39-10"></span><span id="page-39-9"></span><span id="page-39-3"></span>**4.3.3 CAN Bus Termination**

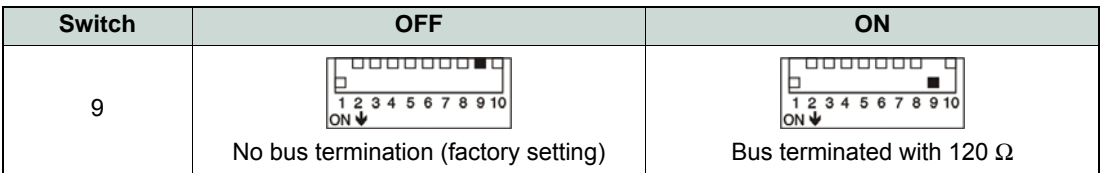

<span id="page-39-5"></span>Figure 4-50 CAN Bus Termination

### <span id="page-40-0"></span>**4.4 Dimensional Drawing**

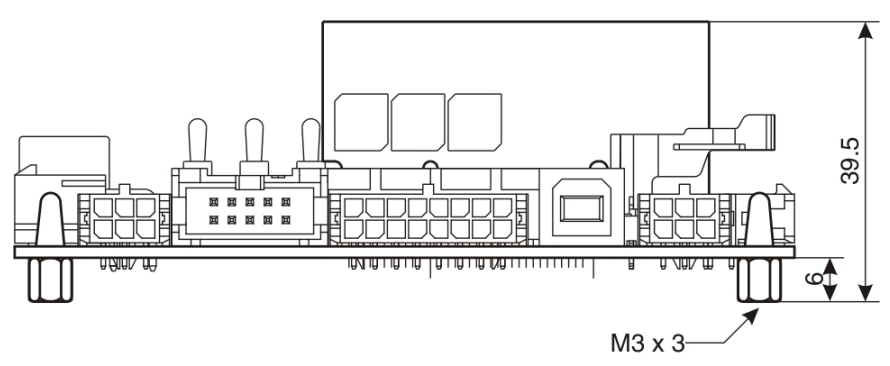

<span id="page-40-1"></span>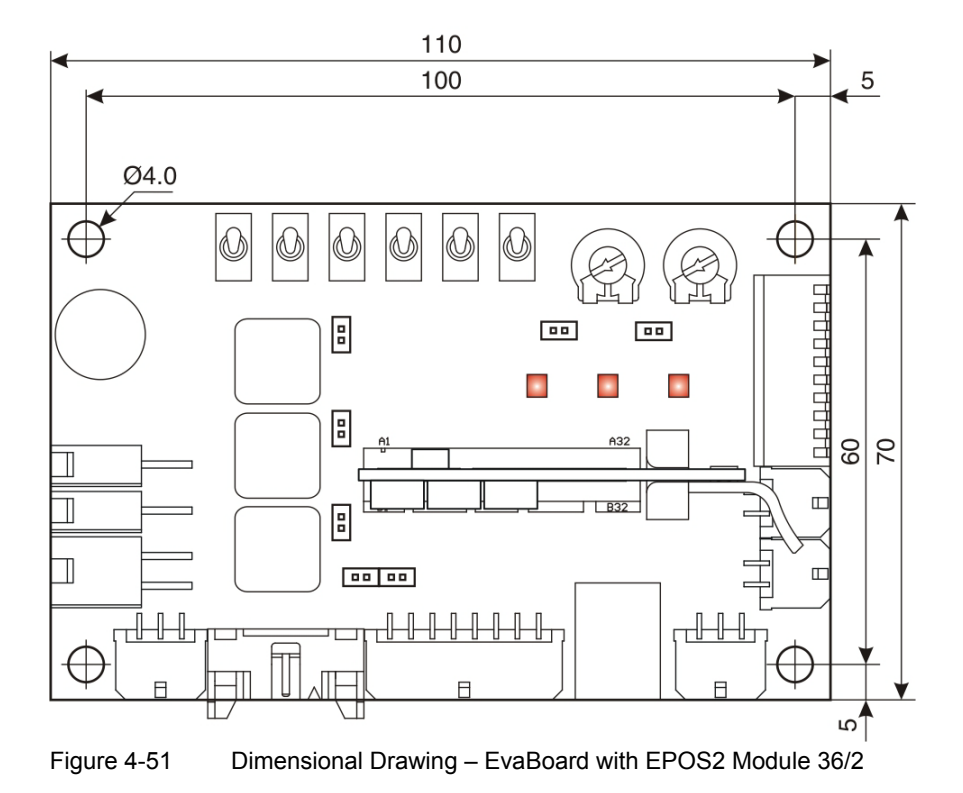

### **LIST OF FIGURES**

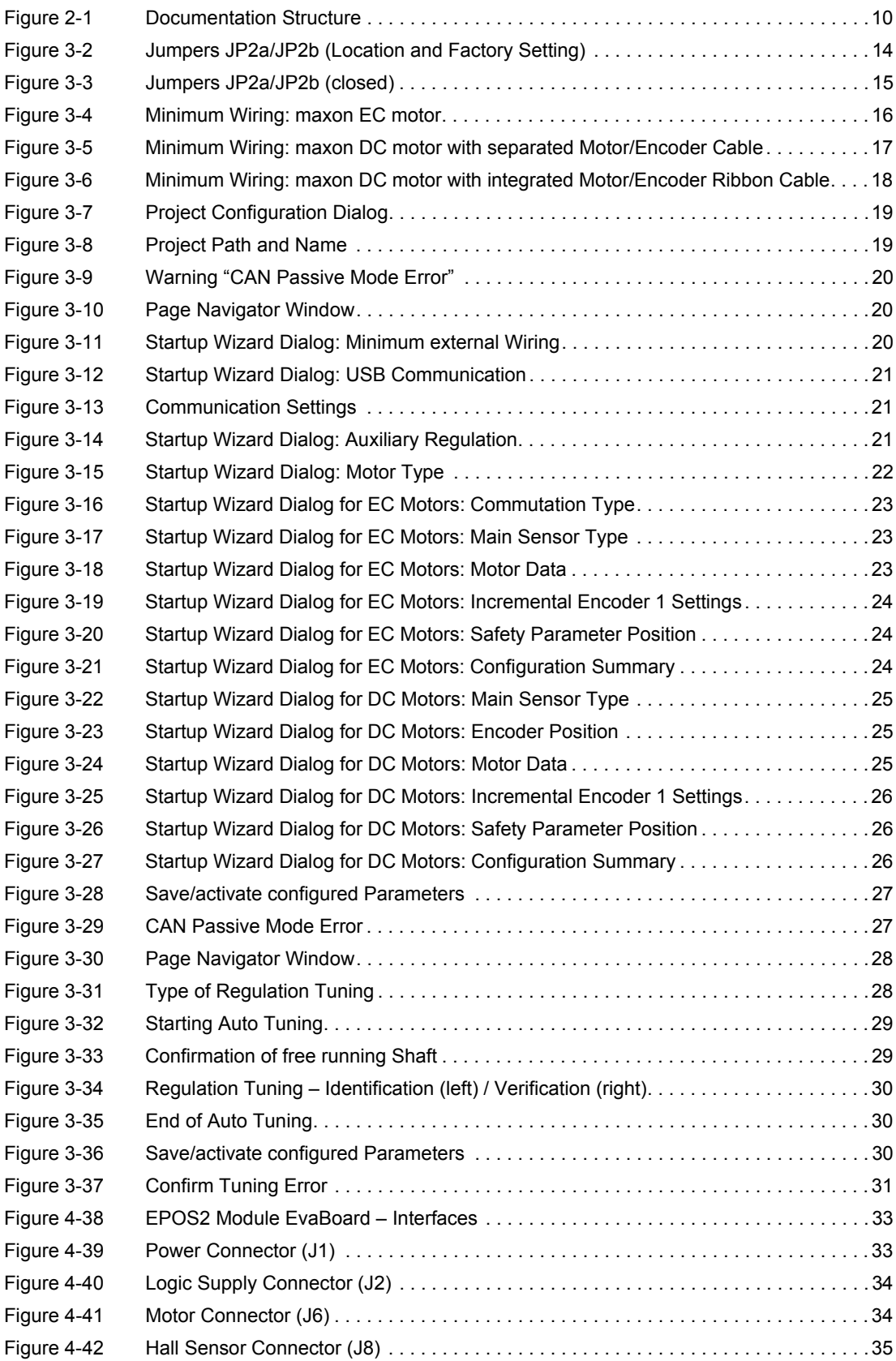

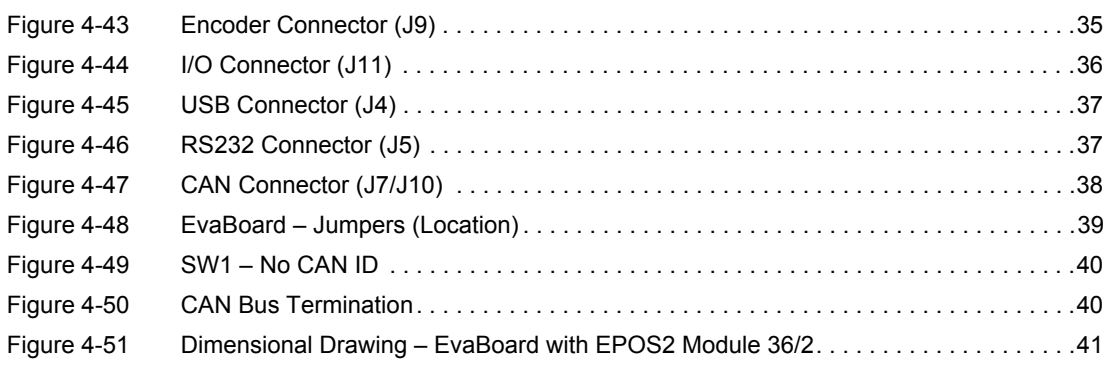

# **LIST OF TABLES**

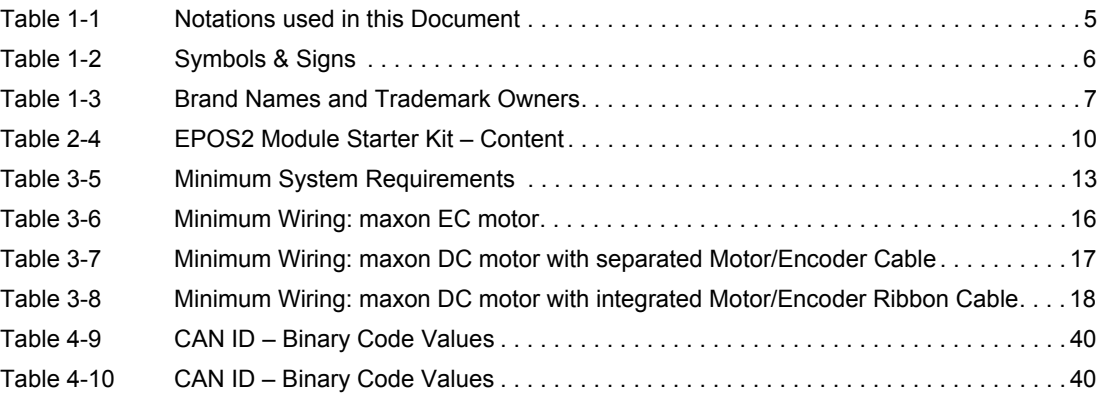

### **INDEX**

### **A**

additionally applicable regulations *[11](#page-10-2)* alerts *[6](#page-5-2)* applicable EU directive *[13](#page-12-5)* Auto Tuning *[28](#page-27-5)*

### **B**

bit rate detection, automatic *[40](#page-39-8)* bus termination *[40](#page-39-9)*

# **C**

cable 275829 *[33](#page-32-6)*, *[34](#page-33-4)* 275851 *[34](#page-33-5)* 275878 *[35](#page-34-4)* 275900 *[37](#page-36-4)* 275908 *[38](#page-37-2)* 275926 *[38](#page-37-3)* 275932 *[36](#page-35-2)* 275934 *[36](#page-35-3)* 275937 *[38](#page-37-4)* 350392 *[37](#page-36-5)* cables maxon DC motor (integrated motor/encoder ribbon cable) *[18](#page-17-4)* maxon DC motor [\(separated motor/encoder cable\)](#page-15-3) *[17](#page-16-3)* maxon EC motor *16* **CAN** bus termination *[40](#page-39-10)* interface *[38](#page-37-5)* CANopen *[20](#page-19-3)* communication port *[21](#page-20-3)* configuration motor *[14](#page-13-3)* system *[19](#page-18-4)* connector J1 *[33](#page-32-7)* J10 *[38](#page-37-6)* J11 *[36](#page-35-4)* J2 *[34](#page-33-6)* J4 *[37](#page-36-6)* J5 *[37](#page-36-7)* J6 *[34](#page-33-7)* J7 *[38](#page-37-7)* J8 *[35](#page-34-5)* J9 *[35](#page-34-6)* content of the starter kit *[10](#page-9-4)* country-specific regulations *[11](#page-10-3)*

# **D**

DIP switch SW1 *[40](#page-39-11)*

# **E**

encoders, suitable types *[36](#page-35-5)* ESD *[11](#page-10-4)* EU directive, applicable *[13](#page-12-6)*

### **H**

how to configure CAN ID *[40](#page-39-12)* interpret icons ([and signs\) used in the document](#page-20-4) *[6](#page-5-3)* setup USB port *21* tune regulation gains *[28](#page-27-7)*

# **I**

incorporation into surrounding system *[13](#page-12-7)* informatory signs *[6](#page-5-4)* intended purpose *[9](#page-8-2)* interface CAN *[38](#page-37-5)* RS232 *[37](#page-36-8)* USB *[37](#page-36-9)*

### **J**

jumper settings *[15](#page-14-2)*

### **M**

mandatory action signs *[6](#page-5-5)*

### **N**

Node Address, configuration *[40](#page-39-13)*

### **O**

operating license *[13](#page-12-8)* other machinery (incorporation into) *[13](#page-12-9)*

### **P**

precautions *[11](#page-10-5)* prerequisites prior installation *[13](#page-12-10)* presetting hardware *[14](#page-13-4)* prohibitive signs *[6](#page-5-6)* purpose of the device *[9](#page-8-3)* of this document *[5](#page-4-3)*

Current Regulator, tune *[28](#page-27-6)*

### **R**

regulation gains, tune *[28](#page-27-8)* regulations, additionally applicable *[11](#page-10-6)* RS232 interface *[37](#page-36-8)*

### **S**

safety alerts *[6](#page-5-7)* safety first! *[11](#page-10-7)* signs used *[6](#page-5-8)* SW1 (settings) *[40](#page-39-14)* symbols used *[6](#page-5-0)* system requirements (PC) *[13](#page-12-11)*

# **T**

tuning automatic *[28](#page-27-9)* regulation gains *[28](#page-27-10)*

# **U**

USB interface *[37](#page-36-9)* USB interface (setup) *[21](#page-20-4)*

# **W**

wiring *[15](#page-14-3)*

*••page intentionally left blank••*

© 2016 maxon motor. All rights reserved.

The present document – including all parts thereof – is protected by copyright. Any use (including reproduction, translation, microfilming and other means of electronic data processing) beyond the narrow restrictions of the copyright law without the prior approval of maxon motor ag, is not permitted and subject to persecution under the applicable law.

#### **maxon motor ag**

Brünigstrasse 220 P.O.Box 263 CH-6072 Sachseln **Switzerland** Phone +41 41 666 15 00

Fax +41 41 666 16 50

[www.maxonmotor.com](http://www.maxonmotor.com)